# БРЯНСКИЙ ГОСУДАРСТВЕННЫЙ АГРАРНЫЙ УНИВЕРСИТЕТ КАФЕДРА ИНФОРМАЦИОННЫХ СИСТЕМ И ТЕХНОЛОГИЙ

### МИЛЮТИНА Е.М.

# **АНАЛИЗ ДАННЫХ В ПАКЕТЕ STADIA**

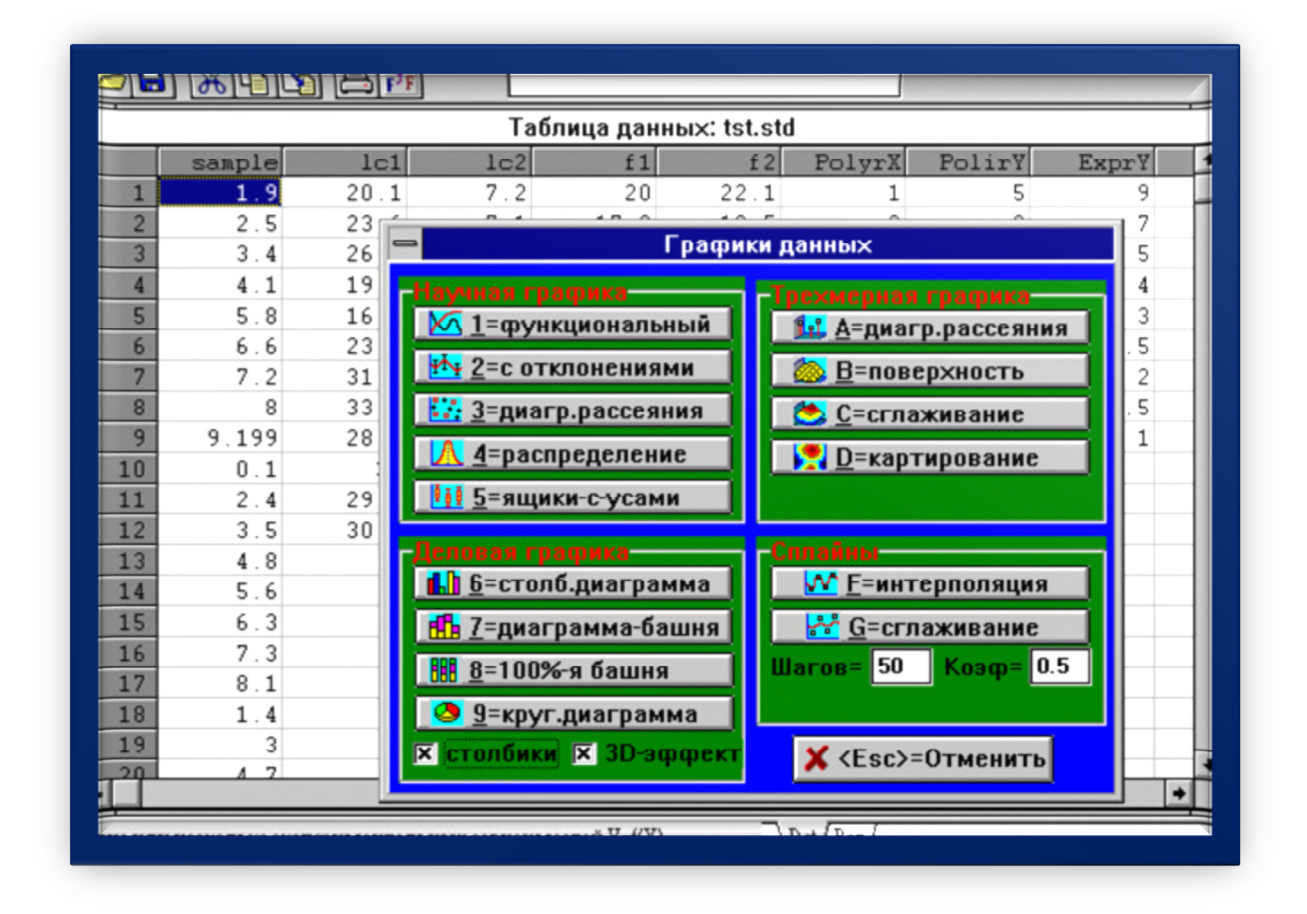

Учебно-методическое пособие

БРЯНСКАЯ ОБЛАСТЬ 2015

Милютина Е.М. АНАЛИЗ ДАННЫХ В ПАКЕТЕ STADIA-Учебнометодическое пособие./ Сост. Милютина Е.М.- Брянск: Издательство Брянский ГАУ, 2015.- 46 с.

В пособии кратко рассматриваются основные понятия статистических информационных систем, предлагается обзор популярных зарубежных и отечественных статистических пакетов, раскрываются возможности системы STADIA с описанием блоков статистических анализов, приводятся практические примеры их применения.

Пособие предназначено для обучающихся направления Прикладная информатика.

Рекомендовано к изданию Учебно-методическим Советом экономического факультета БГАУ (протокол № 7 от 28.04.2015 г.).

Рецензент:

к.э.н., доцент кафедры информационных систем и технологий Ульянова Н.Д.

©Брянский ГАУ, 2015 ©Е.М. Милютина, 2015

### **ВВЕДЕНИЕ**

Для успешного функционирования в условиях конкуренции фирмы, банки, страховые компании, корпорации нуждаются в тщательном анализе имеющейся информации и получении из нее надежных и обоснованных выводов. Поэтому потребность в средствах статистического анализа данных достаточно велика.

Одним из наиболее известных в российской практике пакетов статистической обработки данных является программа STADIA. Данный пакет содержит устоявшийся комплект общепризнанных статистических и вычислительных методов анализа данных, более 60 видов графиков и диаграмм.

В предлагаемом пособии рассматриваются основные понятия статистических информационных систем, предлагается обзор популярных зарубежных и отечественных статистических пакетов. Теоретический материал адаптирован и соотнесен с возможностями конкретной системой STADIA 8.0, сопровождается наглядными иллюстрационными рисунками, что позволит профессиональному пользователю не изучать лабораторные работы, а использовать только теоретическое изложение. Представлены практические задания и последовательность их выполнения при проведении лабораторных работ по основным статистическим методам анализа данных.

Учебно-методическое пособие снабжено большим количеством иллюстраций и примеров.

Пособие предназначено для обучающихся направления Прикладная информатика.

#### Компетенции обучающегося, формируемые в результате освоения материала

ПК-2: способностью разрабатывать, внедрять и адаптировать прикладное программное обеспечение:

ПК-10: способностью принимать участие во внедрении, адаптации и настройке информационных систем;

ПК-11: способностью эксплуатировать и сопровождать информационные системы и серви- $CHI$ :

ПК-13: способностью осуществлять инсталляцию и настройку параметров программного обеспечения информационных систем;

ПК-14: способностью осуществлять ведение базы данных и поддержку информационного обеспечения решения прикладных задач.

### 1. ОСНОВНЫЕ ПОНЯТИЯ СТАТИСТИЧЕСКИХ ИНФОРМАЦИОННЫХ СИСТЕМ

Статистическая информационная система (СИС) - информационная система, которая осуществляет статистический анализ данных. Это системы, автоматизирующие статистическую обработку данных с целью анализа экономических процессов, по данным информационной базы статистики, при использовании экономико-математических методов.

Таблина 1

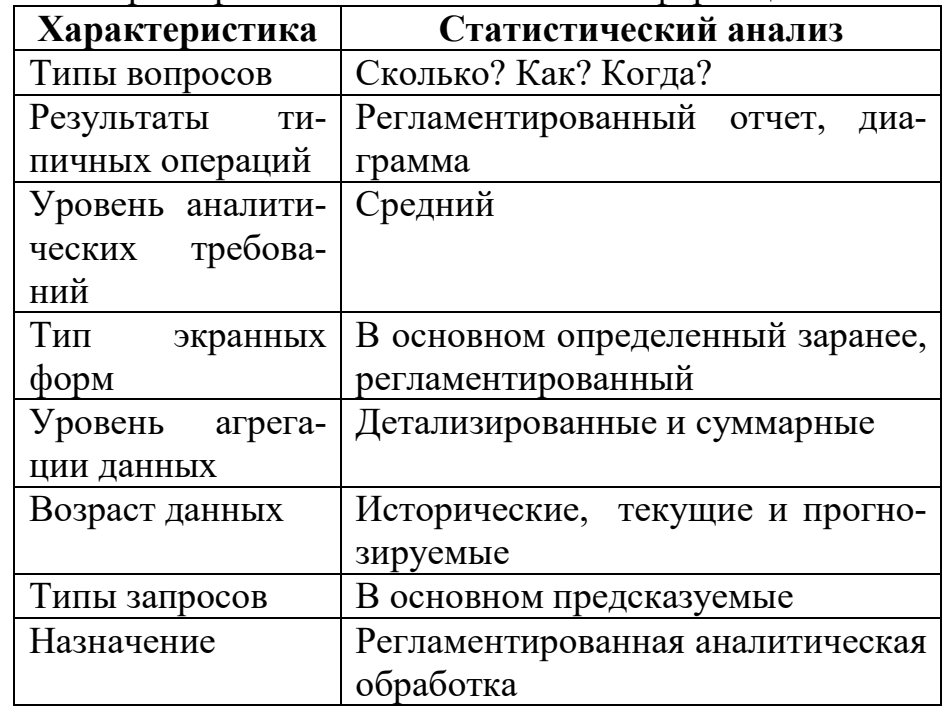

Основные характеристики статистической информационной системы

Статистические информационные системы позволяют ответить на ряд вопросов при анализе деятельности фирмы или организации. Например, ответ на вопрос «Куда движется фирма?» можно получить путем построения трендовых моделей, на вопросы «Какова чувствительность прибыли (зарплаты) к...?» и «От чего зависит успех фирмы?» ответит многомерный факторный анализ, «Эффективны ли нововведения?» определит однофакторный анализ, а «Каким фирмам можно доверять?» поможет выявить кластерный анализ.

#### Недостатки статистических информационных систем:

- невозможность эффективного применения СИС для анализа данных без глубоких знаний пользователей в области статистики. (это главный недостаток систем данного класса);

- обычно в процессе исследования данных с помощью статистических пакетов приходится многократно применять набор из одних и тех же элементарных операций, однако в этих системах средства автоматизации процесса исследования либо отсутствуют, либо требуют программирования на некотором внутреннем языке;

- достаточно высокая стоимость - от 1000\$ до 8000\$ США.

Справиться с этими проблемами редко по силам пользователю, если он не статистик и не программист. Неподготовленный пользователь должен пройтиспециальный курс обучения. Все эти факторы делают мощные современные статистические пакеты слишком тяжеловесными для массового применения в финансах и бизнесе.

Несмотря на перечисленные недостатки, число статистических пакетов, получивших распространение в России, достаточно велико, и спрос на них продолжает возрастать.

#### Контрольные вопросы:

1. Что такое статистическая информационная система?

- 2. Перечислить основные характеристики статистических систем.
- 3. В чем заключаются недостатки статистических систем?

### 2. ПОПУЛЯРНЫЕ СТАТИСТИЧЕСКИЕ ПАКЕТЫ

Потребность в средствах статистического анализа данных послужила причиной для развития рынка статистических программ, на котором предлагается более тысячи программ, различных по объему и качеству реализованной статистики, области возможного применения, пользовательскому интерфейсу, цене, требованиям к оборудованию.

Зарубежные СИС: STADIA, Statgraphics, SPSS (компания SPSS), SAS (компания SAS Institute), SYSTAT, BMDP, CSS, S-plus и другие.

**Отечественные СИС:** Stadia, Эвриста, Мезозавр, Олимп, СтатЭксперт, Статистик-Консультант, САНИ, Класс-мастер и другие.

Пакет SPSS - универсальный статистический пакет фирмы SPSS (одного из крупнейших производителей и распространителей статистического программного обеспечения в мире). Пакет предлагает удобные возможности управления данными, широкий спектр статистических функций, интегрированных графиков и отчетов. Исследовательские задачи могут выполняться в едином режиме, начиная с ввода исходных данных и кончая подготовкой презентации результатов анализа.

Возможности системы SPSS: преобразование данных, функции работы с файлами, описательная статистика, дисперсионный анализ, корреляция, линейная регрессия, средства построения графиков и подготовки отчетов, анализ и конструирование таблиц, анализ временных рядов, анализ категорий, методы углубленного и расширенного стат. анализа и др.

Документация к системе SPSS признана лучшей документацией для систем подобного типа и может использоваться в качестве доступного учебника по прикладной статистике.

Bepcия SPSS для Windows является лидирующим статистическим пакетом в мире. В России распространена 22 версия на английском языке.

Система Statgraphics фирмы Statisticalgraphics включает более 250 статистических и системных процедур, каждая из статистических процедур сопровождается интегрированной в систему совершенной графикой. Это процедуры для бизнеса, экономики, производства, маркетинга, медицины, биологии, социологии, психологии и других областей.

Возможности системы Statgraphics: достаточно полный набор наиболее распространенных видов статистического анализа данных, оценка эффективности всех звеньев производственного процесса и формирование соответствующих контрольных карт, планирование эксперимента (формулировка критерия оптимизации плана эксперимента, подборка наилучшего плана, интерпретация результатов), оптимизация управления капиталом (в области финансов).

Пакет SYSTAT - пакет углубленного статистического анализа. 13-я версия данного пакета включает ряд новых видов анализа. Например, при работе с многомерными данными допускается выполнение расчетов выборочных характеристик не только по столбцам, но и по строкам.

Пакет Олимп - программное средство служит для автоматизации обработки данных на основе широкого набора современных методов прикладной статистики. Оно обладает гибкими возможностями ввода информации путем запросов к информационной базе статистики, позволяет организовать полный цикл исследований, начиная с ввода исходных данных и заканчивая анализом результатов. Кроме того, данный пакет включает модуль «Прикладные социологические исслелования».

Пакет Мезозавр - осуществляет проведение анализа временных рядов, до 256 рядов одновременно, с применением различных методов обработки и анализом результатов. Он рассчитан на временные ряды длиной несколько тысяч наблюдений, все процедуры снабжены мощной графической поддержкой.

Значительный объем разнообразных статистических ИС отражает многообразие потребностей обработки данных в различных областях человеческой деятельности, особенно в области экономики. Выбор наиболее подходящего пакета зависит от категории пользователей, круга решаемых задач, типа и возможностей компьютеров.

#### Контрольные вопросы:

- 1. Перечислите наиболее известные отечественные статистические пакеты.
- 2. В чем преимущество статистического пакета SPSS?
- 3. Что является характерной отличительной чертой системы Statgraphics?

### 3. СТАТИСТИЧЕСКИЙ ПАКЕТ STADIA 8.0

Программный статистический комплекс STADIA относится к универсальным статистическим пакетам. Ему доступны такие методы статистического анализа данных, как расчет показателей описательной статистики, дисперсионный и регрессионный анализ, методы так называемого разведочного анализа данных, анализ временных рядов и некоторые другие. В то же время, возможности комплекса STADIA в части методов контроля качества довольно ограничены: хотя он и позволяет строить простейшие контрольные карты и диаграммы Парето, но такие методы, как планирование эксперимента и построение планов контроля, ему недоступны.

STADIA - пакет отечественной разработки. Ведение диалога на русском языке и удобный интерфейс позволяют быстро научиться работе с комплексом. STADIA предъявляет весьма скромные требования к производительности персонального компьютера и требует для своей установки всего 4 Мбайт дополнительной памяти.

Файлы данных, создаваемых пакетом STADIA, имеют расширение .std; имеется возможность импорта данных, записанных в других форматах, в том числе с расширениями .txt и .dbf.

#### 3.1. Интерфейс и состав комплекса

Под строкой заголовка окна статистического пакета **STADIA** находится линейка команд главного меню, часть из которых дублируется «горячими» функциональными клавишами.

Ниже размещается линейка кнопок пиктографического меню с всплывающими подсказками (Рис. 1)

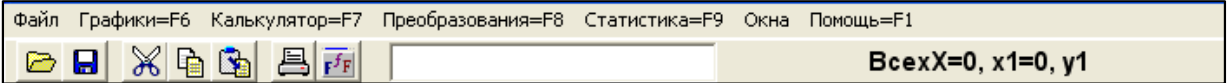

Рис. 1. Главное и пиктографическое меню пакета STADIA

Основную часть экрана занимает электронная таблица, которая предназначена для ввода, хранения и редактирования исходных данных. Столбцы таблицы соответствуют переменным, строки - значениям переменных (наблюдениям). Для работы с таблицей необходимо активизировать закладку Dat в нижней части окна.

Графопостроитель вызывается командой главного меню Графики=F6 и позволяет строить графики исходных данных и визуализировать результаты выполненного анали- за. Графики выводятся на графические страницы, которых может быть до 8. Каждая страница снабжается закладкой Gr с соответствующим номером.

Для выполнения вычислений служит калькулятор, который вызывается командой Калькулятор = F7.

Блок преобразований, вызываемый командой Преобразования=F8, позволяет производить различные преобразования над исходными данными и генерировать заданные последовательности чисел.

Блок статистики содержит большое количество статистических процелур: его вызов осуществляется командой главного меню Статистика=F9.

Текстовый редактор служит для выдачи результатов выполненного статистического анализа и их редактирования. Работа с редактором становится возможной после активизации закладки Rez.

#### $3.2.$ Порядок проведения статистического анализа в пакете STADIA

Для статистического анализа данных необходимо последовательно выполнить следующие действия.

1. Ввести данные в электронную таблицу с клавиатуры или из дискового файла.

2. Выбрать метод анализа, для чего необходимо задействовать блок статистики.

3. Выбрать переменную для анализа из бланка выбора (рис. 1), который появляется на экране после выбора метода анализа. Вид бланков выбора зависит от используемых методов анализа, но общие принципы их построения сохраняются.

В левой части бланка имеется поле, содержащее полный перечень переменных, находящихся в таблице. Для статистической обработки переменной ее необходимо выделить щелчком левой клавиши мыши и нажать на изображение стрелки, направленной вправо - имя переменной появится в поле Для анализа. Удаление переменной из этого поля осуществляется с помощью стрелки, направленной влево. Сделанный выбор переменных для анализа подтверждается нажатием кнопки Утвердить. Кнопка Отменить отменяет сделанный выбор.

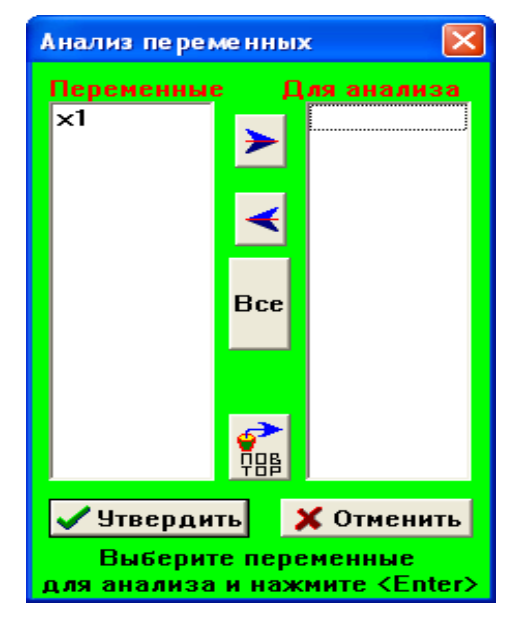

Рис.1. Бланк выбора

**4.Выполнить диалог**, содержание которого зависит от реализуемого метода анализа.

**5.Получить графики**, иллюстрирующие полученные результаты.

Некоторые графики выводятся в обязательном порядке («по умолчанию»), для получения других необходимо дать положительный ответ на запрос системы.

Ряд графиков носит справочный характер, и после их выдачи на экран появляется меню **Посмотрите график**. График может быть оставлен на графической странице после нажатия в этом меню кнопки **Оставить** (рис. 3)**.** 

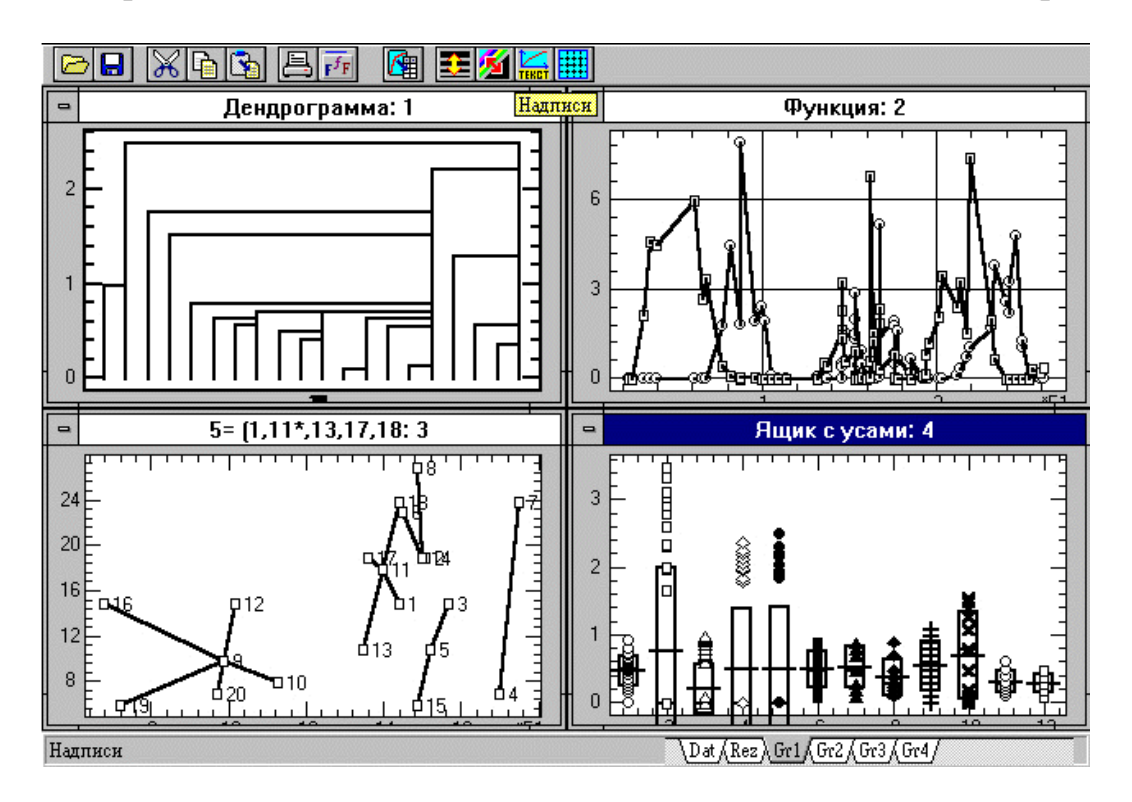

Рис.3. Пример графиков в пакете Stadia

По окончании анализа его результаты и исходные данные можно удалить с экрана, выполнив команду главного меню **Файл \ Очистить.** Очистка электронной таблицы и очистка страницы текстового редактора выполняются независимо друг от друга. Страницы графического редактора закрываются с помощью кнопки **.**

#### Лабораторная работа 1 **STADIA Основные статистики и графический анализ**

Цель: освоение правил ввода исходных данных и последовательности расчета основных статистических характеристик, приобретение навыков построения различных типов диаграмм

#### Порядок работы:

Загрузить программу. Экран - меню, сетка, окна, заголовки столбцов. Создание таблицы исходных данных:

ввести названия переменных (в окне по названиям переменных х1, х2 и  $\bf{A}$  $T.L.$ );

Б) ввести данные согласно таблице 2;

Таблина 2

Данные по предприятию перерабатывающей промышленности

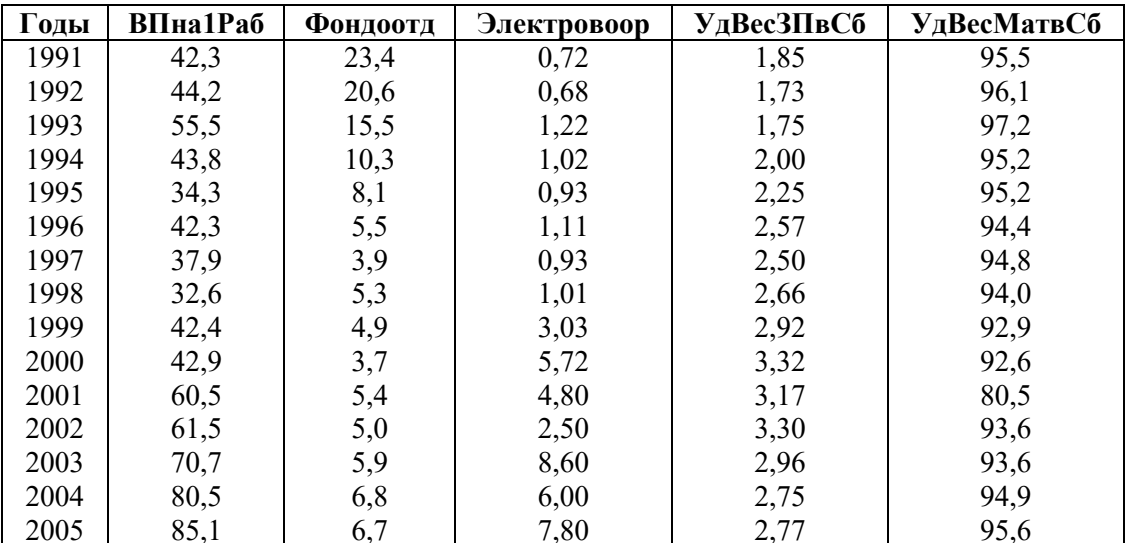

сохранить файл с исходными данными.  $B)$ 

Г) В меню Статистика выбрать пункт Описательная статистика. Указать переменные для анализа (все, кроме Годы). Утвердить. Запрос «Выдать дополнительную статистику?». Результаты выводятся на закладке Rez в виде трех блоков (Рис.4)

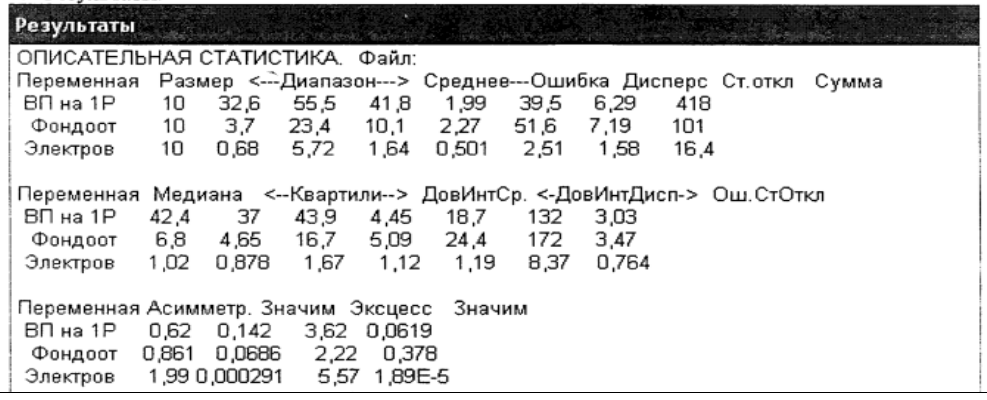

Рис. 4. Результаты описательной статистики

блок - Основные выборочные характеристики.  $\mathbf{1}$ 

Размер - количество наблюдений, по которым были рассчитаны статистические характеристики;

Диапазон - минимальное и максимальное значения;

Среднее - среднее значение по каждому показателю;

Ошибка среднего - точность вычисления среднего

Стандартное отклонение - отклонение от среднего по каждому показателю;

Дисперсия - квадрат стандартного отклонения;

Сумма значений по показателю.

блок.  $\mathcal{L}$ 

Медиана - значение m, которое делит выборку пополам: число значений, меньших m, равно числу значений, больших m;

Квартили - два выборочных значения, которые относительно медианы делят выборку на 4 равные части;

ДовИнтСр, ДовИнтДисп(для некоторой выборочной оценки - среднего, дисперсии, ...) - диапазон значений некоторой случайной переменной, который с заданной (доверительной вероятностью) «накрывает» неизвестное генеральное значение этой характеристики. ОшСтОткл

3. блок.

Асимметр, Эксцесс - характеризуют степень несимметричности выборочного распределения относительно среднего значения (для нормального закона распределения асимметрия =0, эксцесс=3)

### Построение графиков.

В меню Г рафики выбрать блок Научные, затем пункт Функции  $Y = \Gamma(x)$ .

В появившемся окне указать Переменные - Х-Годы, У-ВПна1Раб. График в отлельном окне.

Еще раз (Переменные - Х-Годы, У-ВПна1Раб, Х-Годы, У-Фондоотд). Два графика в окне.

Настроить компоненты графика (кнопки вверху на панели).

Кнопка Линии - настройка толщины графика

Кнопка Надписи - Подрисуночная надпись Сведения о деятельности предприятия. Надписи по сям Х-Г оды, Флажок в Легенды.

Кнопка Сетка Кнопка Форма

В меню Графики выбрать блок Деловые пункт Столбиковая диаграмма. В качестве переменных выбрать Электровооруженность и Удельный вес заработной платы в себестоимости.

### **Индивидуальные задания к лабораторной работе № 1**

### **Вариант 1.**

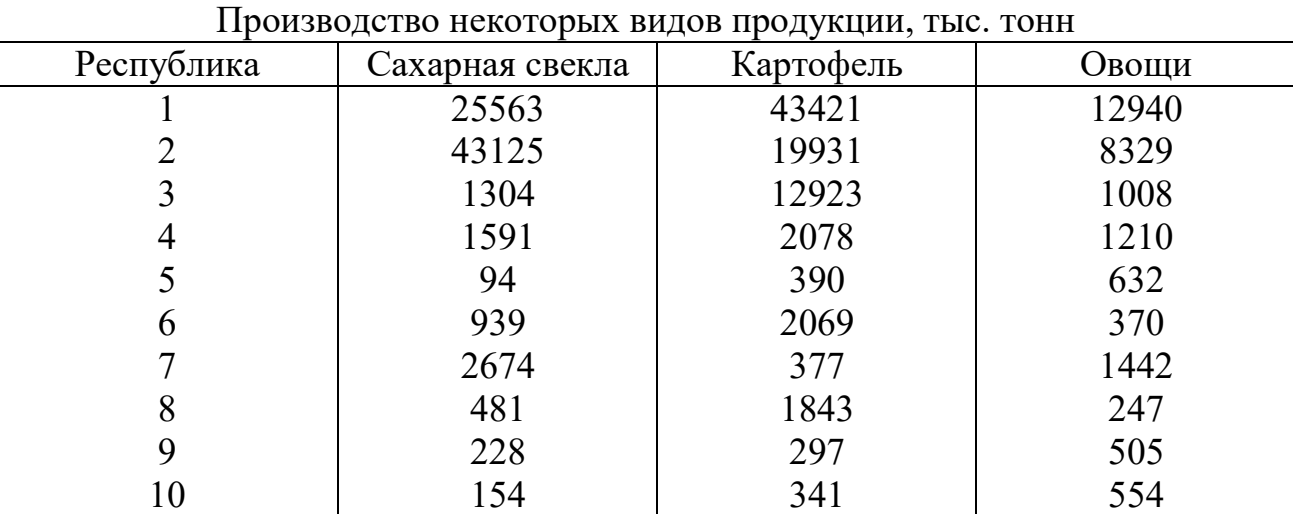

Рассчитать основные статистические характеристики представленных показателей.

Изобразить производство сахарной свеклы и картофеля с помощью столбиковых диаграмм.

### **Вариант 2.**

Таблица

Таблица

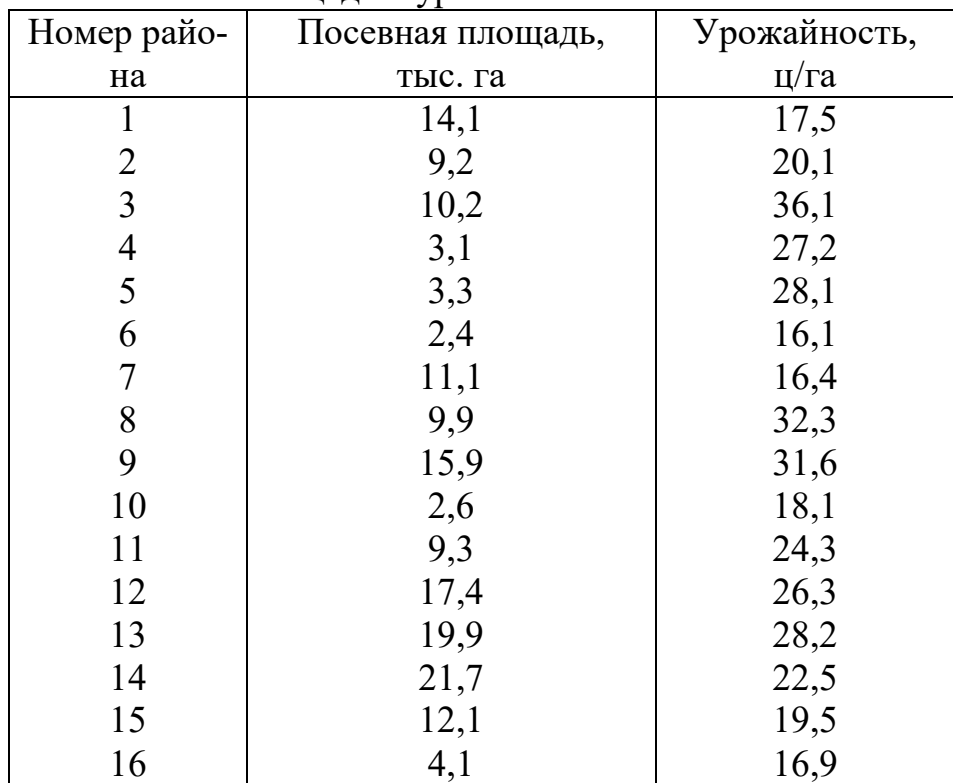

Посевная площадь и урожайность озимого ячменя

Рассчитать основные статистические характеристики представленных показателей.

Изобразить посевную площадь и урожайность ячменя с помощью графиков рассеяния.

### **Вариант 3.**

Таблица

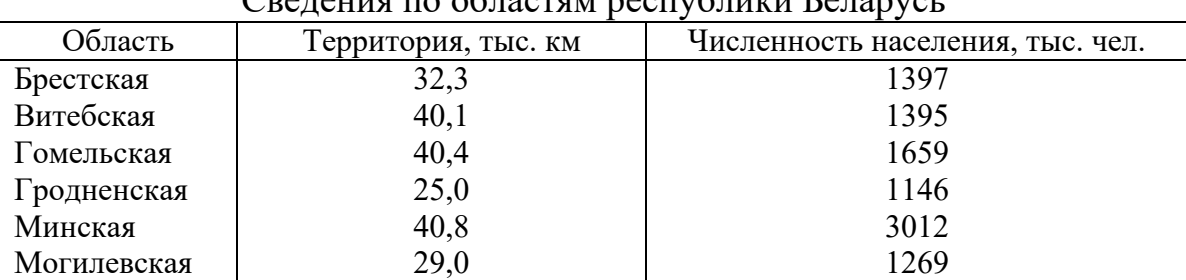

Сведения по областам вестублики Беларусь

Рассчитать основные статистические характеристики представленных показателей. Изобразить площадь территории и численность населения с помощью графиков рассеяния.

### **Вариант 4.**

Таблица

Реализация сельскохозяйственной продукции на рынке, тыс. тонн

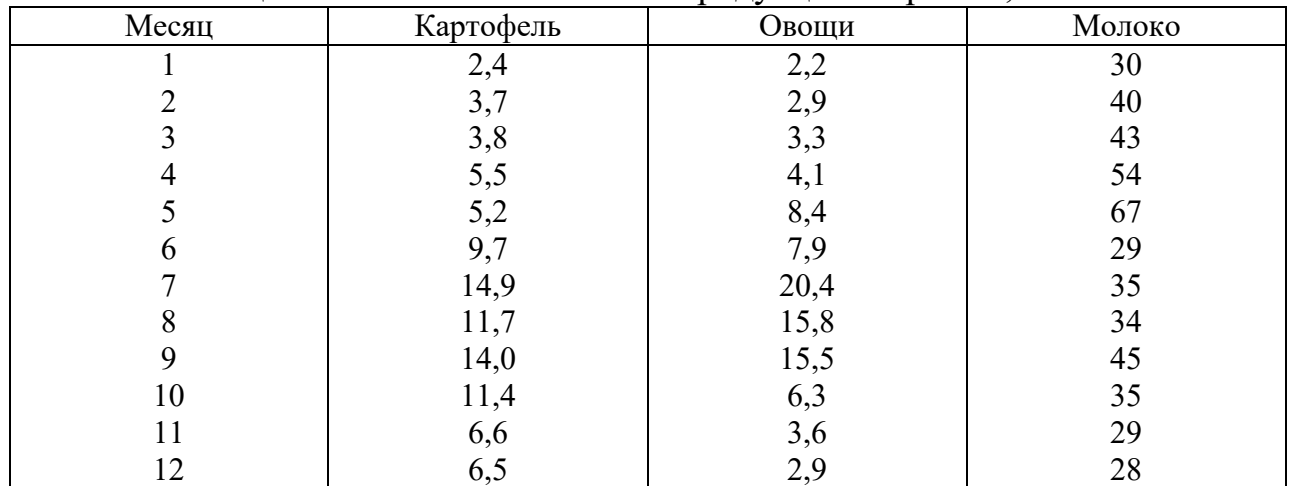

Рассчитать основные статистические характеристики представленных показателей. Изобразить производство продукции с помощью линейных графиков. **Вариант 5.** 

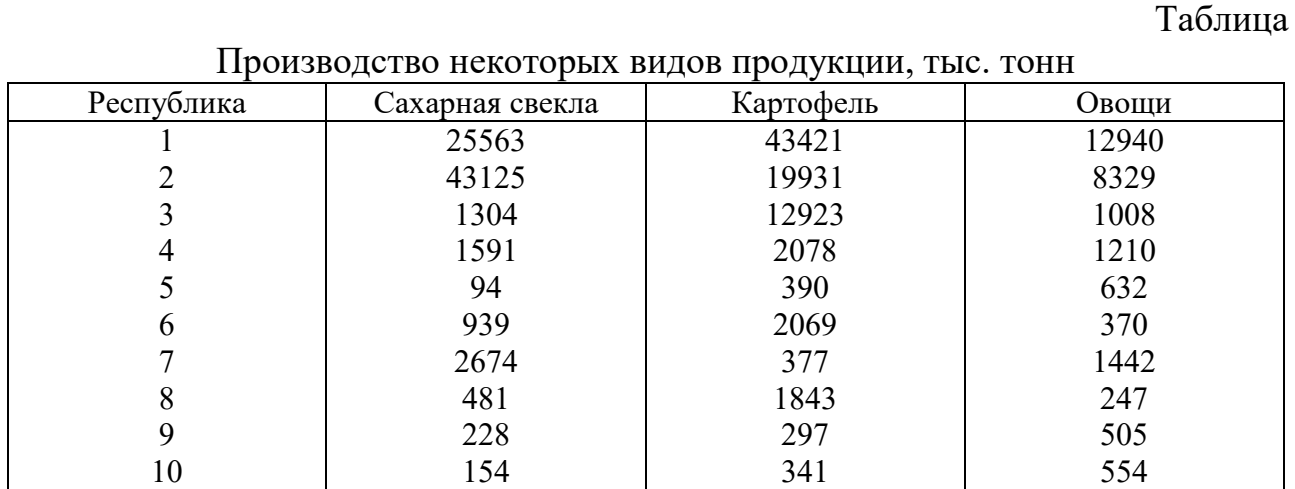

Рассчитать основные статистические характеристики представленных показателей. Изобразить производство картофеля и овощей с помощью столбиковых диаграмм.

### **Вариант 6.**

Таблица

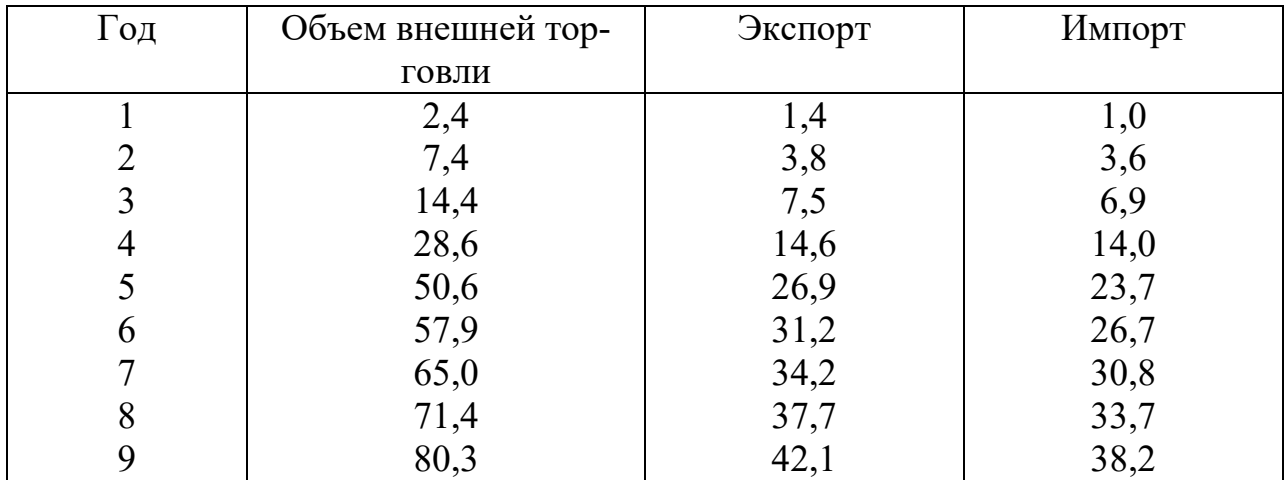

Динамика развития торговли (в фактических ценах, млрд. руб.)

Рассчитать основные статистические характеристики представленных показателей.

Изобразить приведенные данные с помощью трехмерных графиков.

### **Вариант 7.**

Таблица

Динамика производительности труда отраслей народного хозяйства РФ, % к 1980 г.

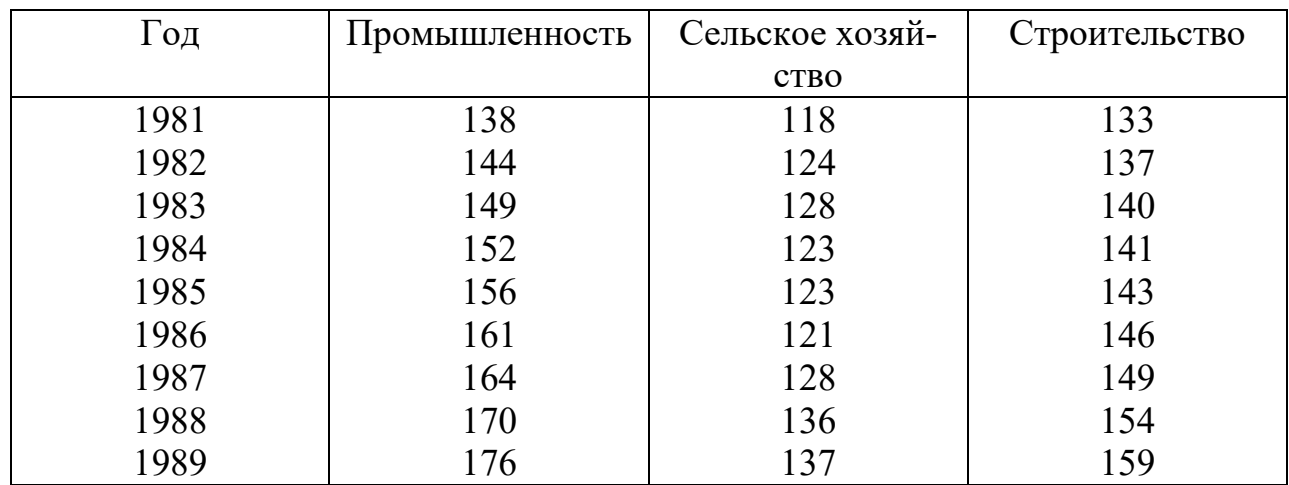

Рассчитать основные статистические характеристики представленных показателей.

Изобразить приведенные данные с помощью столбиковых диаграмм.

### **Вариант 8.**

Таблица

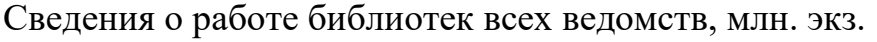

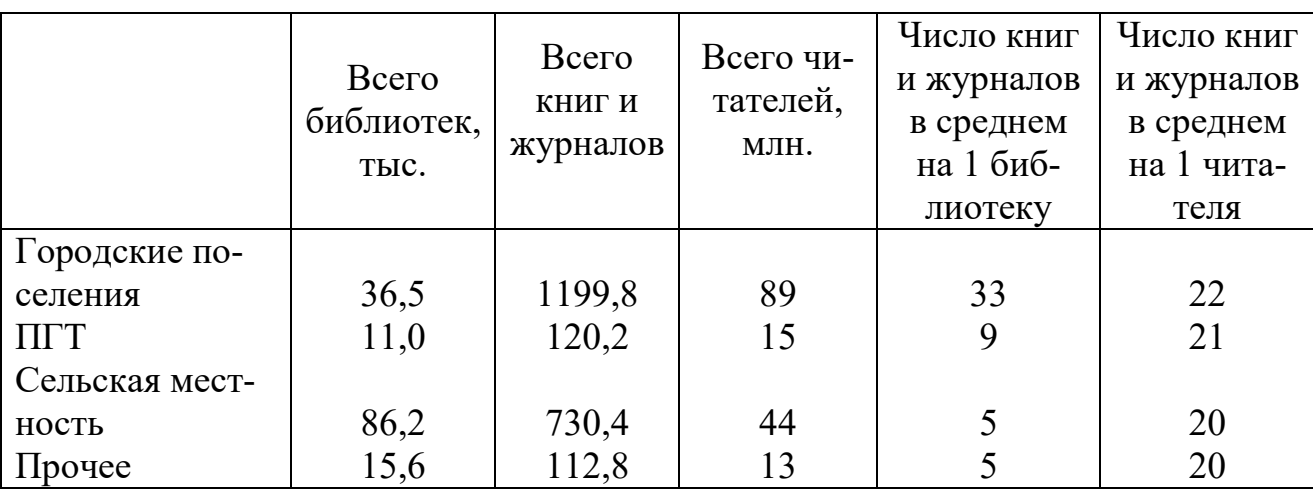

Рассчитать основные статистические характеристики представленных показателей.

Изобразить показатели всего библиотек, всего книг и журналов, всего читателей с помощью смешанных графиков, остальные показатели с помощью столбиковых диаграмм.

### **Вариант 9.**

Производство тканей, млрд. м<sup>2</sup>

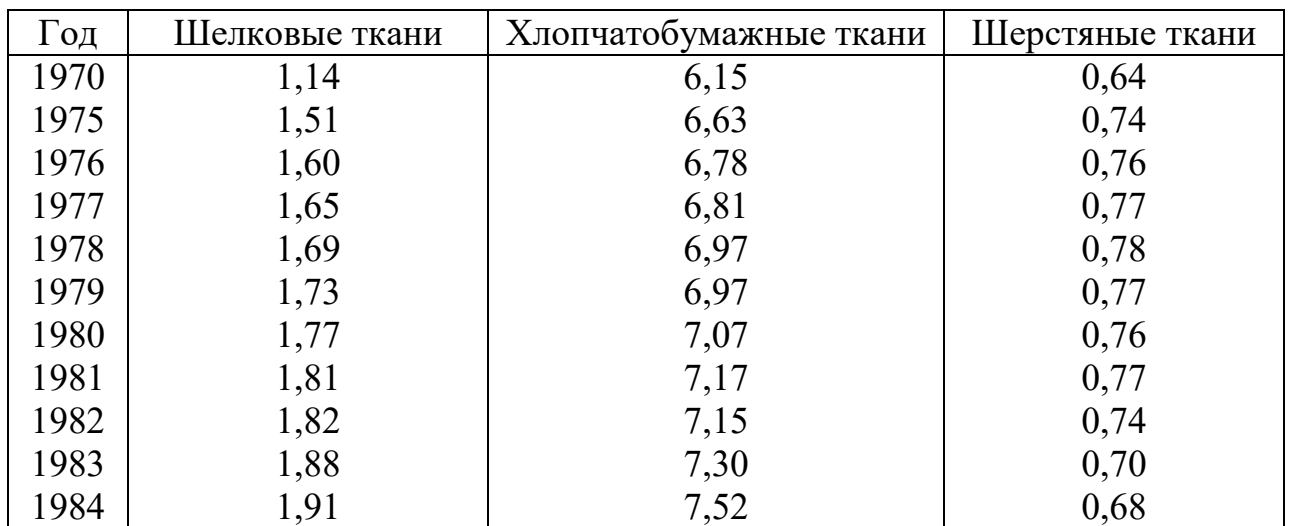

Рассчитать основные статистические характеристики представленных показателей.

Изобразить приведенные данные с помощью линейных графиков.

Таблица

### **Вариант 10.**

Таблица

Таблица

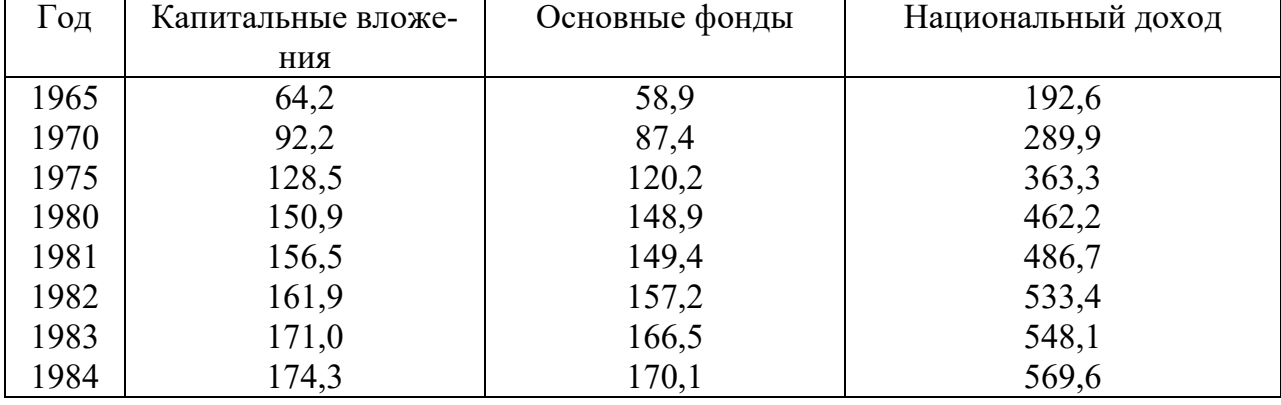

Капитальные вложения, основные фонды и национальный доход, млрд. руб.

Рассчитать основные статистические характеристики представленных показателей. Изобразить приведенные данные с помощью линейных графиков. **Вариант 11.** 

Грузооборот всех видов транспорта общего пользования

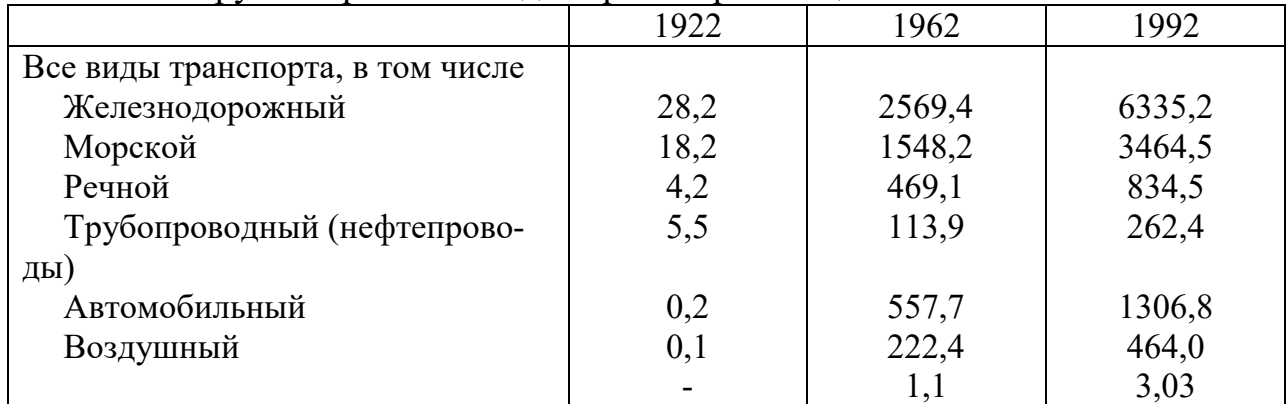

Рассчитать основные статистические характеристики представленных показателей. Изобразить представленные показатели с помощью смешанных графиков и столбиковых диаграмм.

### **Вариант 12.**

Таблица

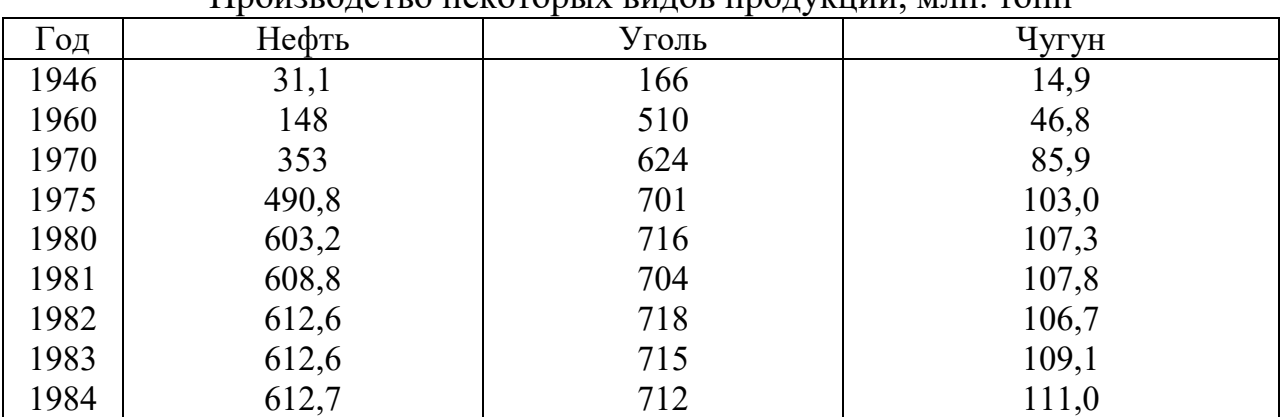

Производство некоторых видов продукции, млн. тонн.

Рассчитать основные статистические характеристики представленных показателей.

Изобразить приведенные данные с помощью трехмерных графиков.

### Вариант 13.

Таблина

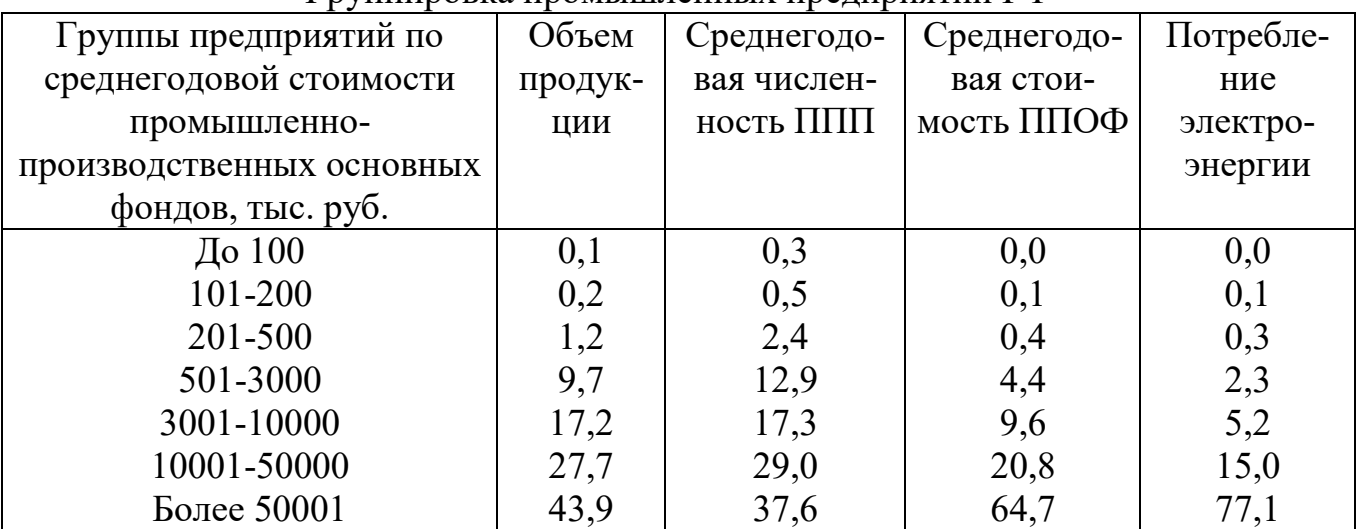

Группировка промышленных предприятий РФ

Рассчитать основные статистические характеристики представленных показателей.

Изобразить приведенные данные с помощью гистограмм.

### Лабораторная работа 2 Анализ временных рядов в программе STADIA

Цель: освоение принципов расчета прогнозных значений временных рядов, построение различных видов трендовых кривых, автоматический поиск моделей с точными прогнозными значениями

Упражнение. В таблице приводятся сведения об уровне среднегодовых цен на говядину из США на рынках Нью-Йорка в американских центах за фунт. Провести анализ временного ряда

Таблица 3

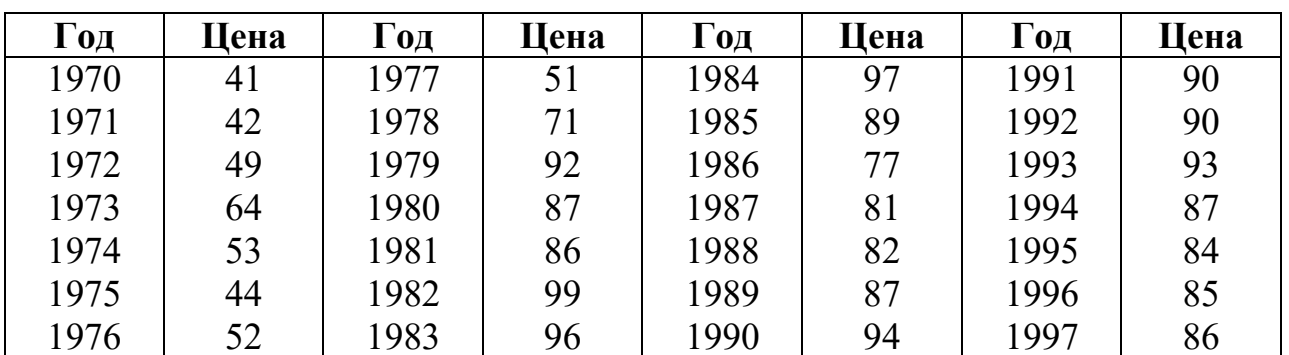

### Порядок работы:

- 1. Создать таблицу исходных данных.
	- 2. В меню Статистика выбрать пункт Дополнительные Линейные/Нелинейные модели, затем пункт Прогноз/Серия времени.
	- 3. В появившемся окне указать Переменные Цена.

4. Для проведения анализа временных рядов требуется предварительное удаление строк с отсутствующими значениями. Для этого перейти на вкладку Способы обработки пропущенных значений ряда и выбрать наиболее простой и понятный способ Интерполяция по соседним точкам.

5. На вкладке Быстро располагаются кнопки с методами для анализа временных рядов. Использовать метод Экспоненциальное сглаживание и прогнозирование.

6. На первом этапе рассмотреть графическое представление анализируемых данных – перейти на вкладку Просмотр рядов, указать наименование меток оси (кнопка Переменные и переменная Годы), нажать кнопку График около кнопки просмотреть выбранную переменную и просмотреть график временного ряда.

7. На втором этапе построить трендовую кривую (сглаживание и прогнозирование) – перейти на вкладку Передовая, в блоке Модель выбрать тип тренда Линейный тренд, в пункте Прогноз указать количество значений для прогнозирования - 5, нажать кнопку. На экране три результата анализа: 1) Графическое представление, включающее график переменных, тренд - сглаженная линия с прогнозом на 5 лет и график остатков; 2) Таблица значений с прогнозными расчетами на 5 периодов; 3) таблица ошибок.

8. Построить аналогичные трендовые кривые для других видов тренда Экспоненциальный и - Затухающий, переключившись предварительно на нужную переменную в верхней части окна задаваемых параметров. Сравнить полученные результаты и выявить лучший прогноз.

9. Автоматический поиск лучших параметров - переключиться на исходную переменную и на экспоненциальный тренд, перейти на вкладку Поиск на сетке лучших параметров. В окне задаются параметры сетки, на которой происходит поиск, и начальные значения неизвестных параметров: от 0,1 до 0,9. Нажать Лучшие значения - система переберет все значения параметров и определит лучшие значения. Изучить результаты.

10. Автоматический поиск лучших прогнозных значений - уточнить выбранную переменную, перейти на вкладку автоматический поиск и нажать кнопку Автоматическая оценка. На экране - автоматически подобранные точные прогнозные результаты: значения сглаженной линии в большей степени приближены к исходным данным. Через 5 лет Цена на говядину составит 97 амер. центов за фунт. Сравнить с предыдущими результатами.

### Индивидуальные задания к лабораторной работе №2 «Анализ временных рядов в Stadia»

Вариант 1

Провести анализ временного ряда. Сделать прогноз о развитии изучаемого процесса на предстоящий промежуток времени (10 лет) с помощью линейного тренда. Сравните полученные результаты с автоматическим поиском лучших прогнозных значений.

### Таблица

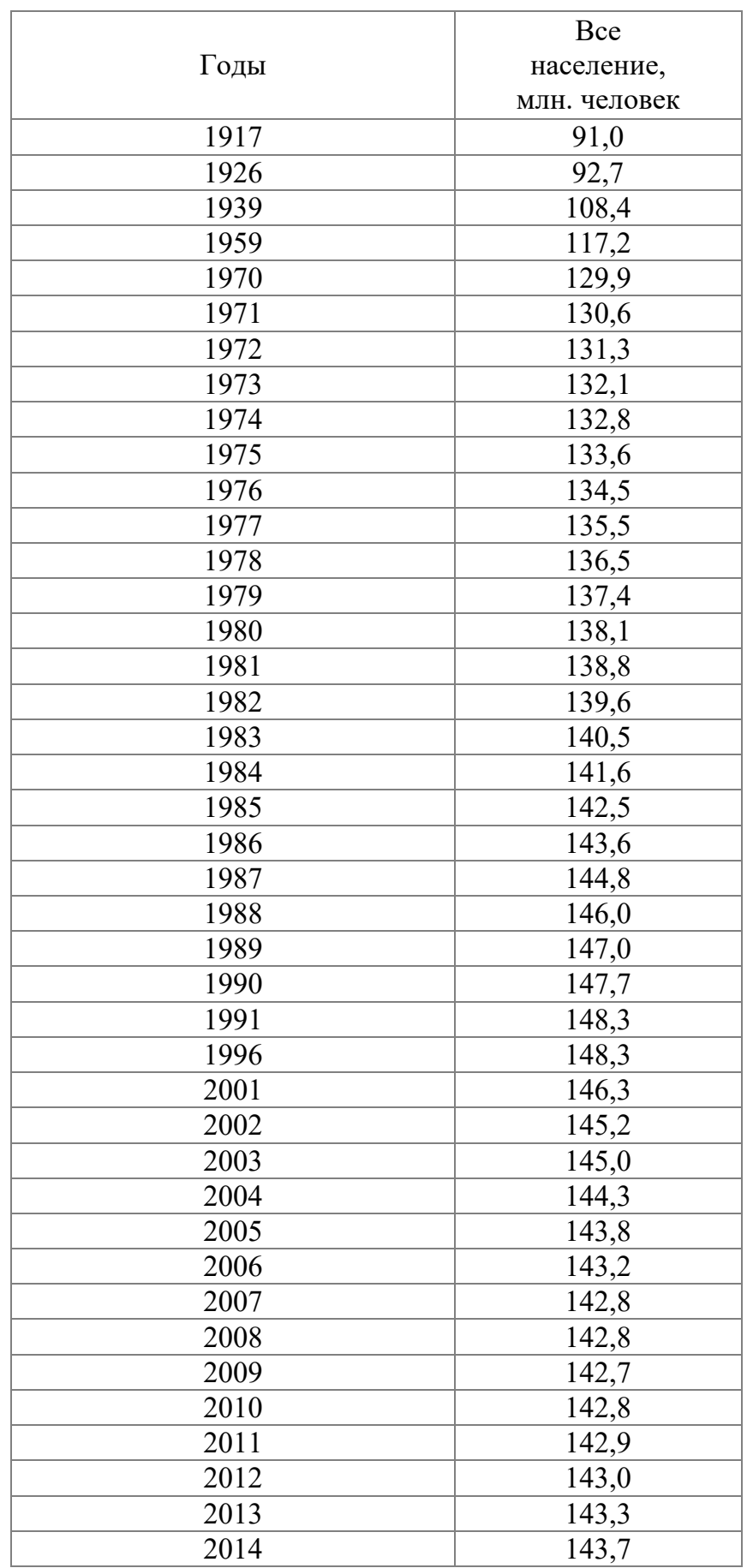

### Численность населения в РФ

Провести анализ временного ряда. Сделать прогноз о развитии изучаемого процесса на предстоящий промежуток времени (8 лет) с помощью экспоненциального тренда. Сравните полученные результаты с автоматическим поиском лучших прогнозных значений.

Таблица

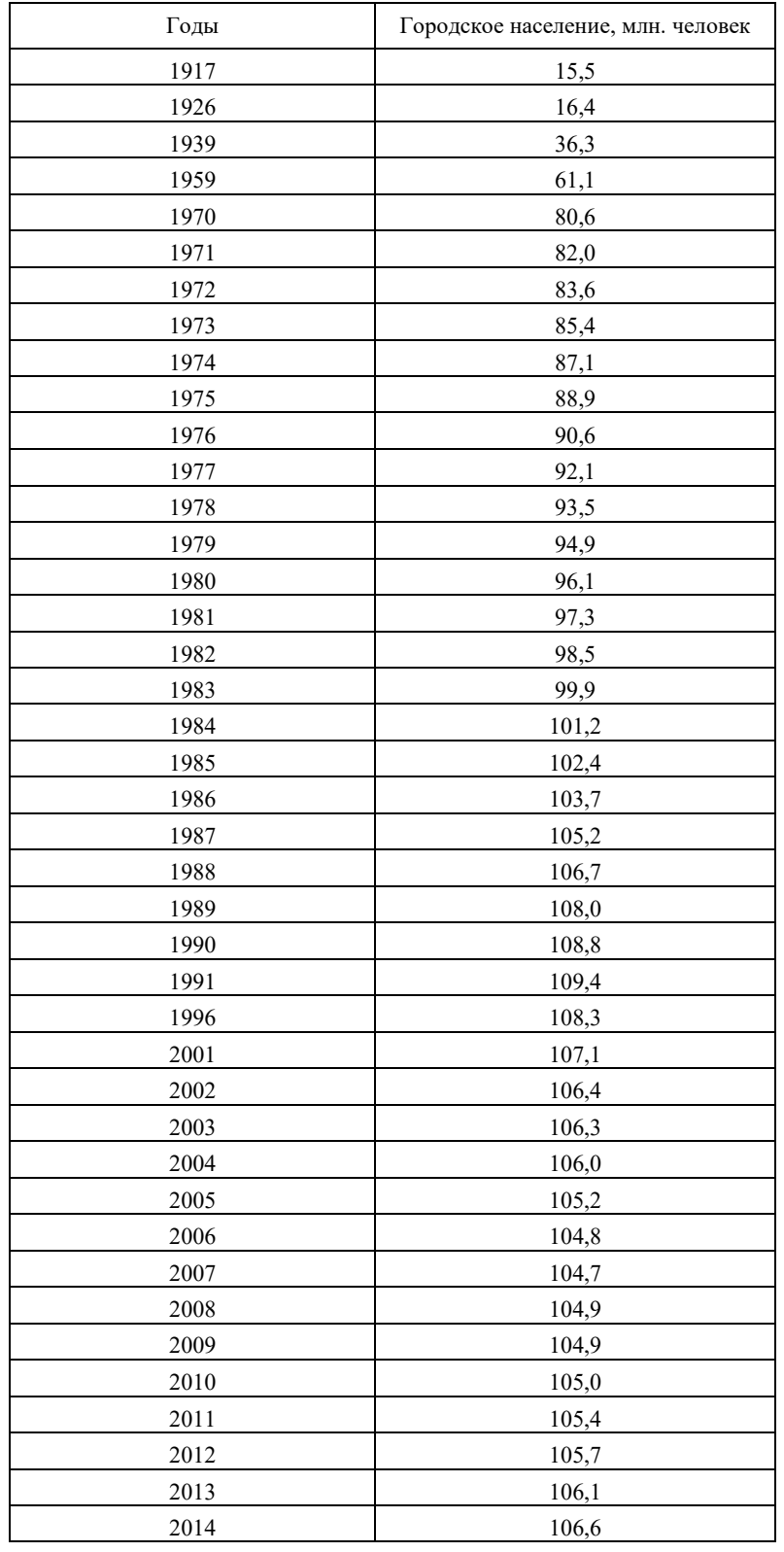

Численность городского населения в РФ

Провести анализ временного ряда. Сделать прогноз о развитии изучаемого процесса на предстоящий промежуток времени (8 лет) с помощью затухающего тренда. Сравните полученные результаты с автоматическим поиском лучших прогнозных значений.

Таблица

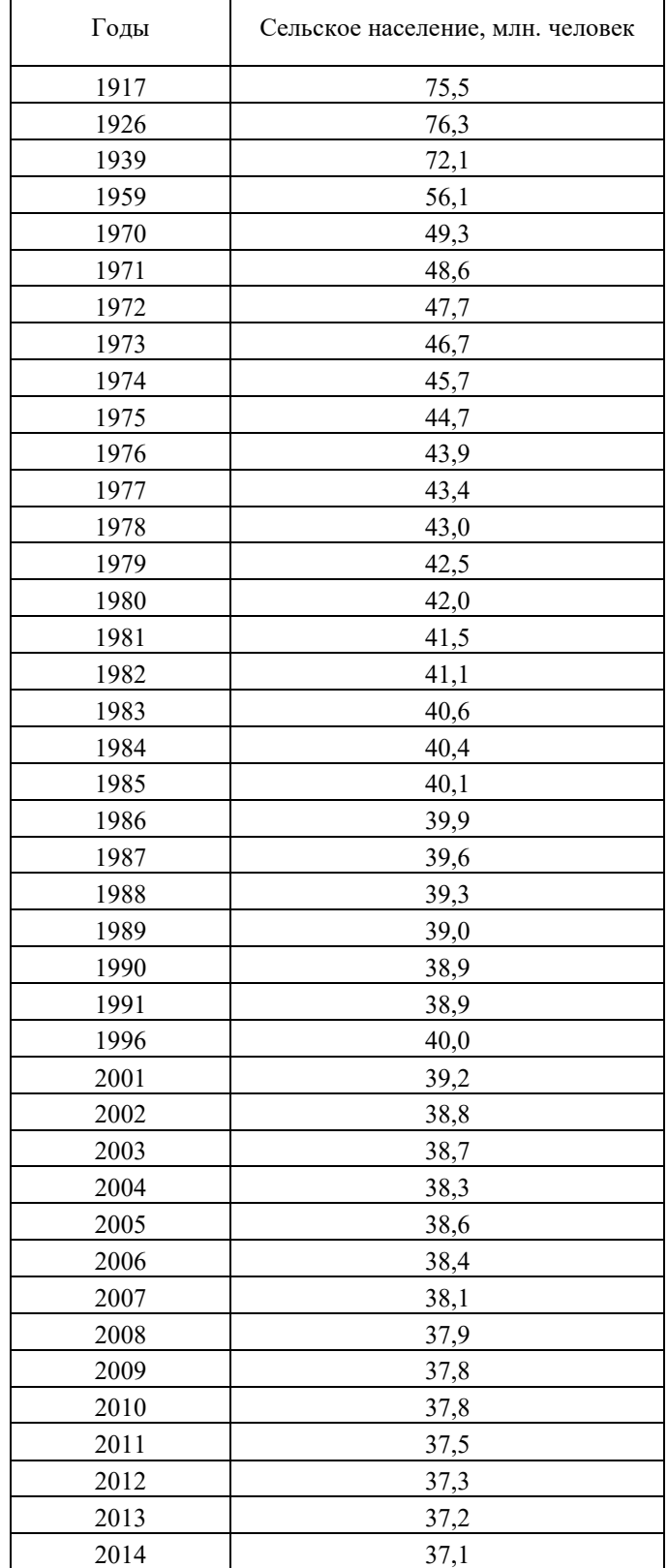

Численность сельского населения в РФ

#### 22

#### **Вариант 4**

Провести анализ временного ряда. Сделать прогноз о развитии изучаемого процесса на предстоящий промежуток времени (5 лет) с помощью экспоненциального тренда. Сравните полученные результаты с автоматическим поиском лучших прогнозных значений.

Таблица

**Средние цены на первичном рынке жилья по Российской Федерации**  на конец периода, рублей за 1 квадратный метр общей площади

| Годы         | 1998  | 1999 | 2000 | 2001  | 2002  | 2003  | 2004  | 2005  | 2006  | 2007  |  |  |
|--------------|-------|------|------|-------|-------|-------|-------|-------|-------|-------|--|--|
| Все квартиры | 5050  | 6999 | 8678 | 10567 | 12939 | 16320 | 20810 | 25394 | 36221 | 47482 |  |  |
|              |       |      |      |       |       |       |       |       |       |       |  |  |
| 2008         | 2009  |      | 2010 |       |       | 2011  |       | 2012  |       | 2013  |  |  |
| 52504        | 47715 |      |      | 48144 |       | 43686 |       | 48163 |       | 50208 |  |  |

### **Вариант 5**

Провести анализ временного ряда. Сделать прогноз о развитии изучаемого процесса на предстоящий промежуток времени (6 лет) с помощью линейного тренда. Сравните полученные результаты с автоматическим поиском лучших прогнозных значений.

Таблина

Урожайность зерновых и зернобобовых культур в Российской Федерации, ц /га

| [оды                       | 1990 | 1991          | 1992 | 1993                  | 1994 | 1995 | 1996 | 1997 | 1998 | 1999 | 2000 | 2001 |
|----------------------------|------|---------------|------|-----------------------|------|------|------|------|------|------|------|------|
| Зерновые и<br>зернобобовые |      |               |      |                       |      |      |      |      |      |      |      |      |
| культуры                   | 19,4 | $\sim$<br>171 | 18,1 | $\overline{ }$<br>ے . | 15,6 | 13,3 | 15,1 | 18,0 | 13,1 | 14,7 | 15,9 | 19,7 |

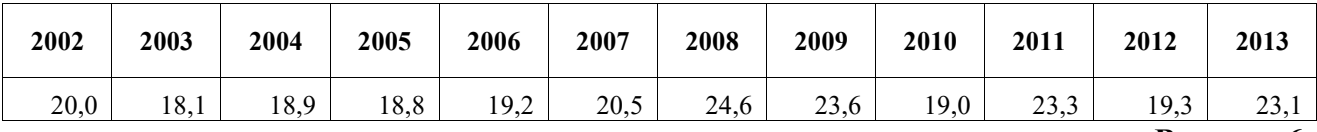

**Вариант 6** 

Провести анализ временного ряда. Сделать прогноз о развитии изучаемого процесса на предстоящий промежуток времени (7 лет) с помощью линейного и экспоненциального трендов. Сравните полученные результаты с автоматическим поиском лучших прогнозных значений.

Таблица

Урожайность пшеницы в Российской Федерации, ц /га

| Годы    | 1990 | 1991              | 1992 | 1993 | 1994             | 1995 | 1996 | 1997 | 1998 | 1999 | 2000 |
|---------|------|-------------------|------|------|------------------|------|------|------|------|------|------|
| Пшеница | 21,0 | $\sim$<br>ر ۱۰ تا | 19,7 | 18,5 | 57<br>$1 \cup 1$ | 14,2 | 15,8 | 18,8 | 13,9 | 16,1 | 16,5 |

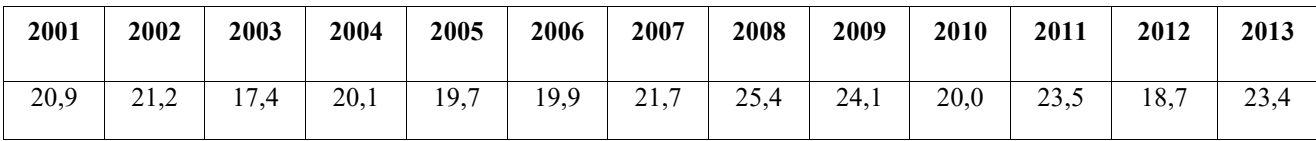

Таблица

Провести анализ временного ряда. Сделать прогноз о развитии изучаемого процесса на предстоящий промежуток времени (4 года) с помощью экспоненциального тренда. Сравните полученные результаты с автоматическим поиском лучших прогнозных значений.

Продуктивность КРС в сельскохозяйственных организациях, кг

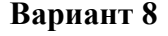

Провести анализ временного ряда. Сделать прогноз о развитии изучаемого процесса на предстоящий промежуток времени (8 лет) с помощью линейного и экспоненциального трендов. Сравните полученные результаты с автоматическим поиском лучших прогнозных значений.

Таблина

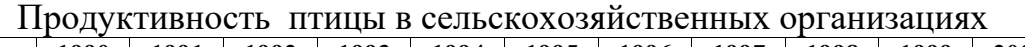

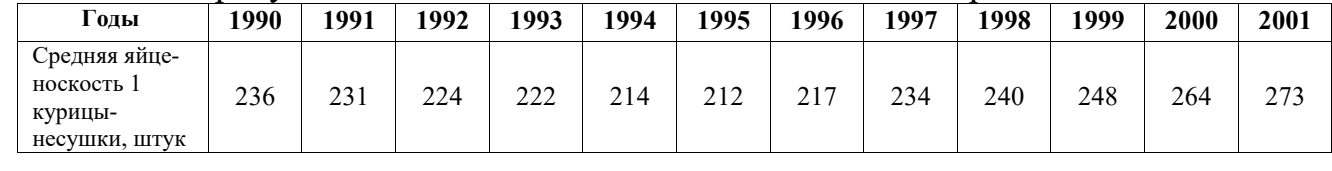

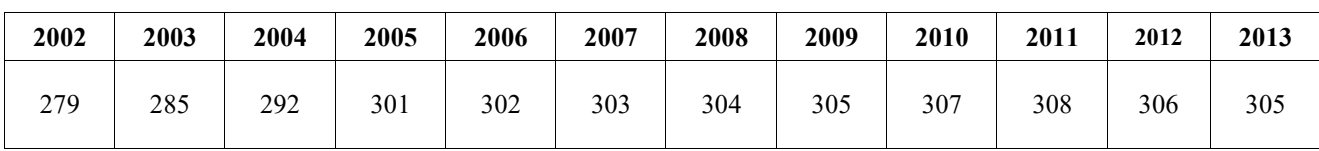

#### **Вариант 9**

Провести анализ временного ряда. Сделать прогноз о развитии изучаемого процесса на предстоящий промежуток времени (5 лет) с помощью экспоненциального тренда. Сравните полученные результаты с автоматическим поиском лучших прогнозных значений.

Таблина

|                                          | . .      |      |                         |      |             |                        |                   |      |                         |                 |                       |        |
|------------------------------------------|----------|------|-------------------------|------|-------------|------------------------|-------------------|------|-------------------------|-----------------|-----------------------|--------|
| Годы                                     | 1990     | !991 | 1992                    | 1993 | 1994        | 1995                   | 1996              | 1997 | 1998                    | 1999            | 2000                  | 2001   |
| Средний<br>настриг<br>шерсти с 1<br>овцы | ⌒<br>5.0 | ر. ر | $\sim$<br>$\sim$<br>ے م | ہ ر  | າ ດ<br>موسك | <u>^</u> n<br><u>.</u> | າ ດ<br><u>ے ۔</u> | 2,8  | −<br>$\sim$<br><u>.</u> | റ റ<br>$\sim$ 0 | $\sim$ $\sim$<br>تمدد | ـد و ب |

Продуктивность овец в сельскохозяйственных организациях, кг

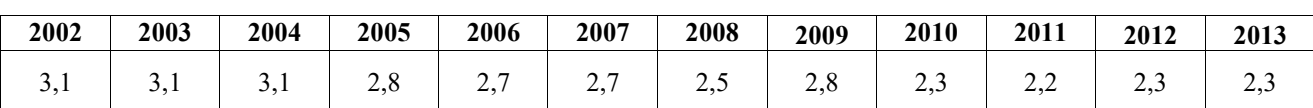

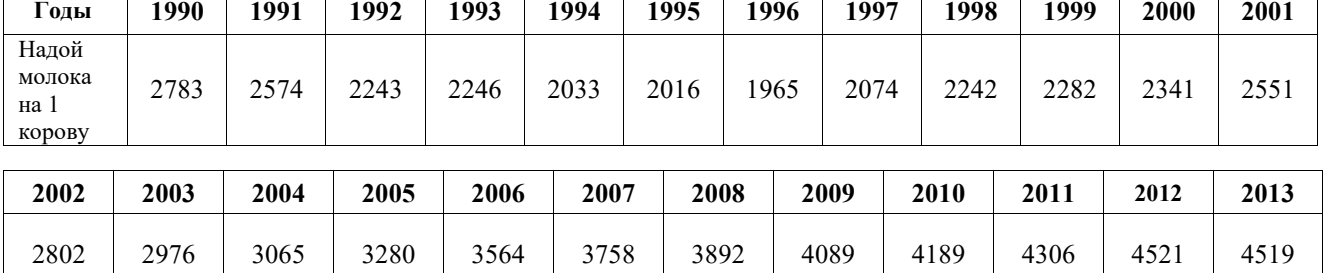

Таблица

Провести анализ временного ряда. Сделать прогноз о развитии изучаемого процесса на предстоящий промежуток времени (6 лет) с помощью экспоненциального тренда. Сравните полученные результаты с автоматическим поиском лучших прогнозных значений.

ПЛАТЕЖНЫЙ БАЛАНС РОССИЙСКОЙ ФЕДЕРАЦИИ (млн. долларов США)

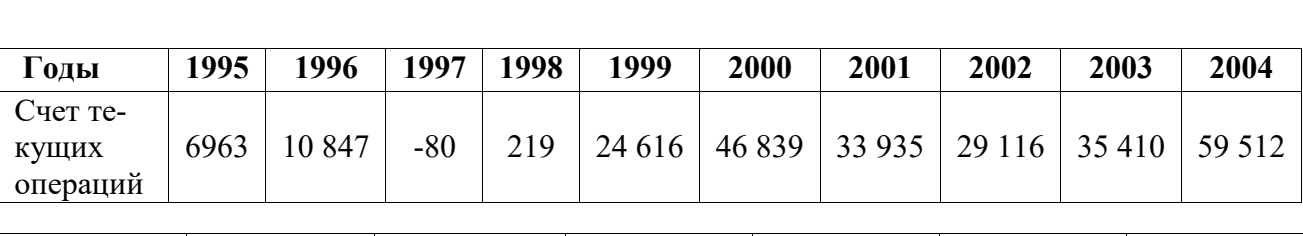

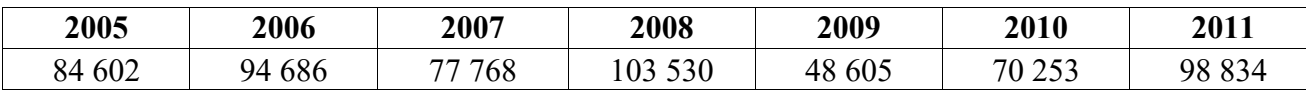

#### **Вариант 11**

Провести анализ временного ряда. Сделать прогноз о развитии изучаемого процесса на предстоящий промежуток времени (9 лет) с помощью линейного тренда. Сравните полученные результаты с автоматическим поиском лучших прогнозных значений.

Таблица

ПЛАТЕЖНЫЙ БАЛАНС РОССИЙСКОЙ ФЕДЕРАЦИИ (млн. долларов США)

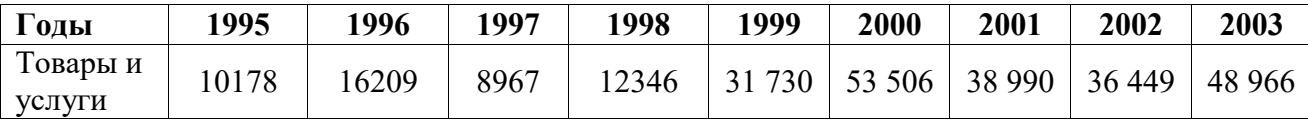

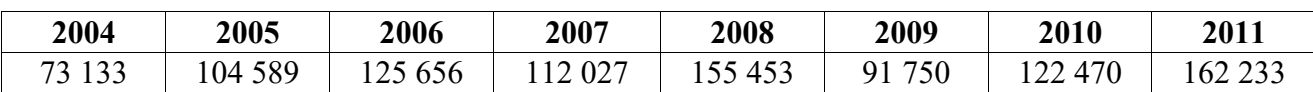

#### **Вариант 12**

Провести анализ временного ряда. Сделать прогноз о развитии изучаемого процесса на предстоящий промежуток времени (10 лет) с помощью экспоненциального тренда. Сравните полученные результаты с автоматическим поиском лучших прогнозных значений.

Таблина

ПЛАТЕЖНЫЙ БАЛАНС РОССИЙСКОЙ ФЕДЕРАЦИИ (млн. долларов США)

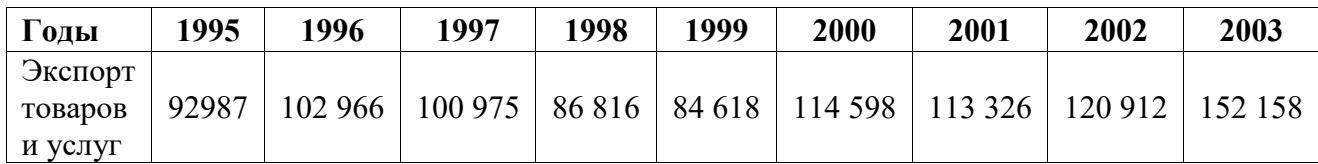

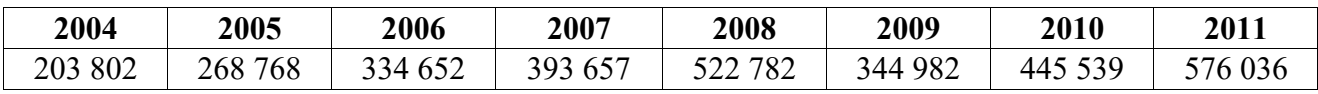

Провести анализ временного ряда. Сделать прогноз о развитии изучаемого процесса на предстоящий промежуток времени (8 лет) с помощью линейного тренда. Сравните полученные результаты с автоматическим поиском лучших прогнозных значений.

Таблина

| Годы                         | 1995     | 1996     | 1997     | 1998    | 1999     | 2000     | 2001     | 2002     | 2003      |
|------------------------------|----------|----------|----------|---------|----------|----------|----------|----------|-----------|
| Импорт<br>товаров и<br>услуг | $-82809$ | $-86757$ | $-92008$ | -74 471 | $-52887$ | $-61091$ | $-74336$ | $-84463$ | $-103192$ |

ПЛАТЕЖНЫЙ БАЛАНС РОССИЙСКОЙ ФЕДЕРАЦИИ (млн. долларов США)

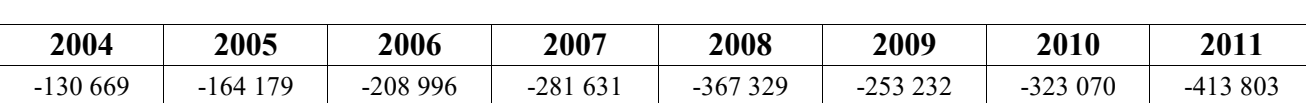

#### **Вариант 14**

Провести анализ временного ряда. Сделать прогноз о развитии изучаемого процесса на предстоящий промежуток времени (6 лет) с помощью экспоненциального тренда. Сравните полученные результаты с автоматическим поиском лучших прогнозных значений.

Таблица

Число абонентских устройств подвижной радиотелефонной (сотовой) связи на 1000 человек

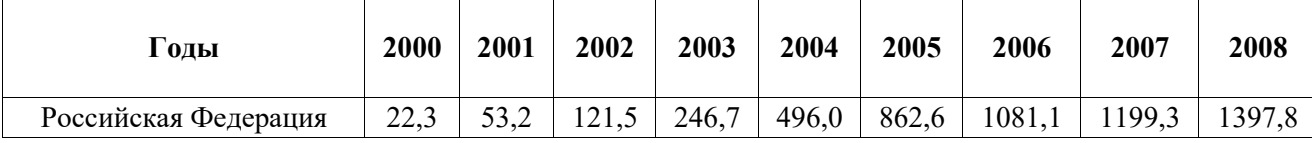

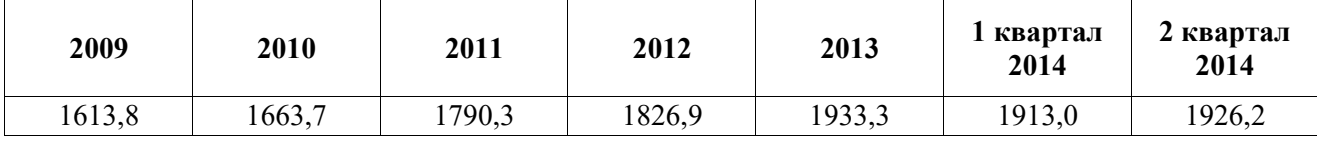

#### **Вариант 15**

Провести анализ временного ряда. Сделать прогноз о развитии изучаемого процесса на предстоящий промежуток времени (5 лет) с помощью экспоненциального тренда. Сравните полученные результаты с автоматическим поиском лучших прогнозных значений.

Таблица

Урожайность кормовых корнеплодов в Российской Федерации, ц /га

| `оды                          | 1990 | 1991      | 992 | 1993 | 1994 | 1995 | 1996 | 1997 | 998 | 1999 | 2000                          | 2001 |
|-------------------------------|------|-----------|-----|------|------|------|------|------|-----|------|-------------------------------|------|
| T C<br>Кормовые<br>корнеплоды | 269  | 21<br>411 | 206 | 226  | 187  | 226  | 184  | 216  | 189 | 197  | $\mathbf{a}\mathbf{a}$<br>∸∸∸ | 208  |

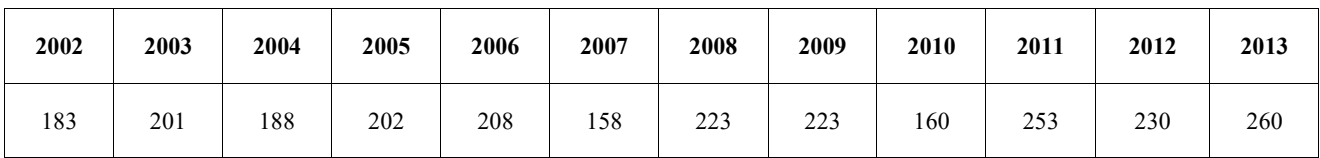

Провести анализ временного ряда. Сделать прогноз о развитии изучаемого процесса на предстоящий промежуток времени (8 лет) с помощью экспоненциального тренда. Сравните полученные результаты с автоматическим поиском лучших прогнозных значений.

Таблица

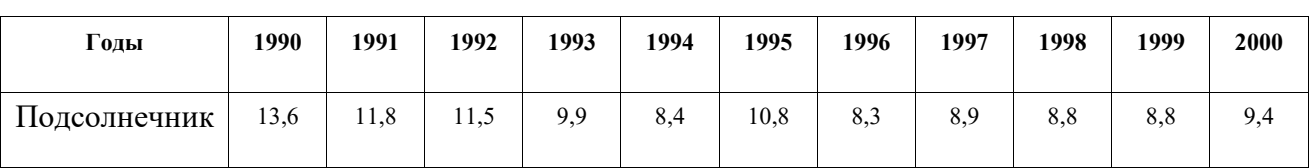

Урожайность подсолнечника в Российской Федерации, ц /га

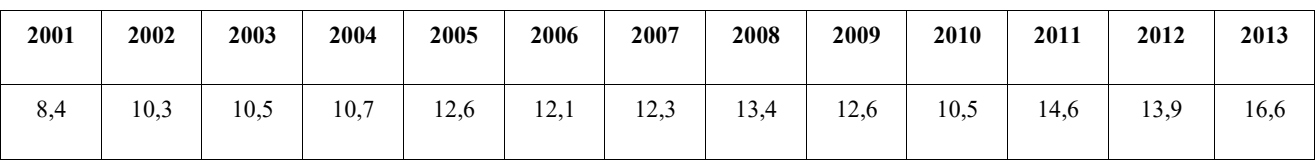

### **Лабораторная работа № 3**

### **Корреляционный анализ в программе Stadia**

**Цель:** освоение навыков расчета парных коэффициентов корреляции и графического представления корреляционных зависимостей

### **Порядок выполнения**:

**1.** Загрузить Stadia.

**2.** Ввести исходные данные на закладке Dat (табл. 4).

**3.** Провести корреляционный анализ: Статистика/Параметрические тесты/3Корреляция. В открывшемся окне выбрать 2 любые переменные, кроме названия хозяйств. Нажать **Утвердить**.

**4.** Проанализировать полученные результаты (Rez).

Процедура вычисляет:

- коэффициент корреляции Пирсона;
- статистику Стьюдента с n-2 степенями свободы;
- уровень значимости Р нулевой гипотезы;
- число степеней свободы.

**5.** Провести корреляционный анализ: Статистика/Параметрические тесты/3Корреляция. В открывшемся окне выбрать все переменные, кроме названия хозяйств. Нажать Утвердить.

**6.** Проанализировать полученные результаты корреляционных матриц (Rez). Выбрать наиболее значимые коэффициенты. Между какими показателями самая сильная связь?

**7.** Сравнить два способа вывода результатов.

# **8.** Оформить отчет выполнения анализа.

### Таблица 4

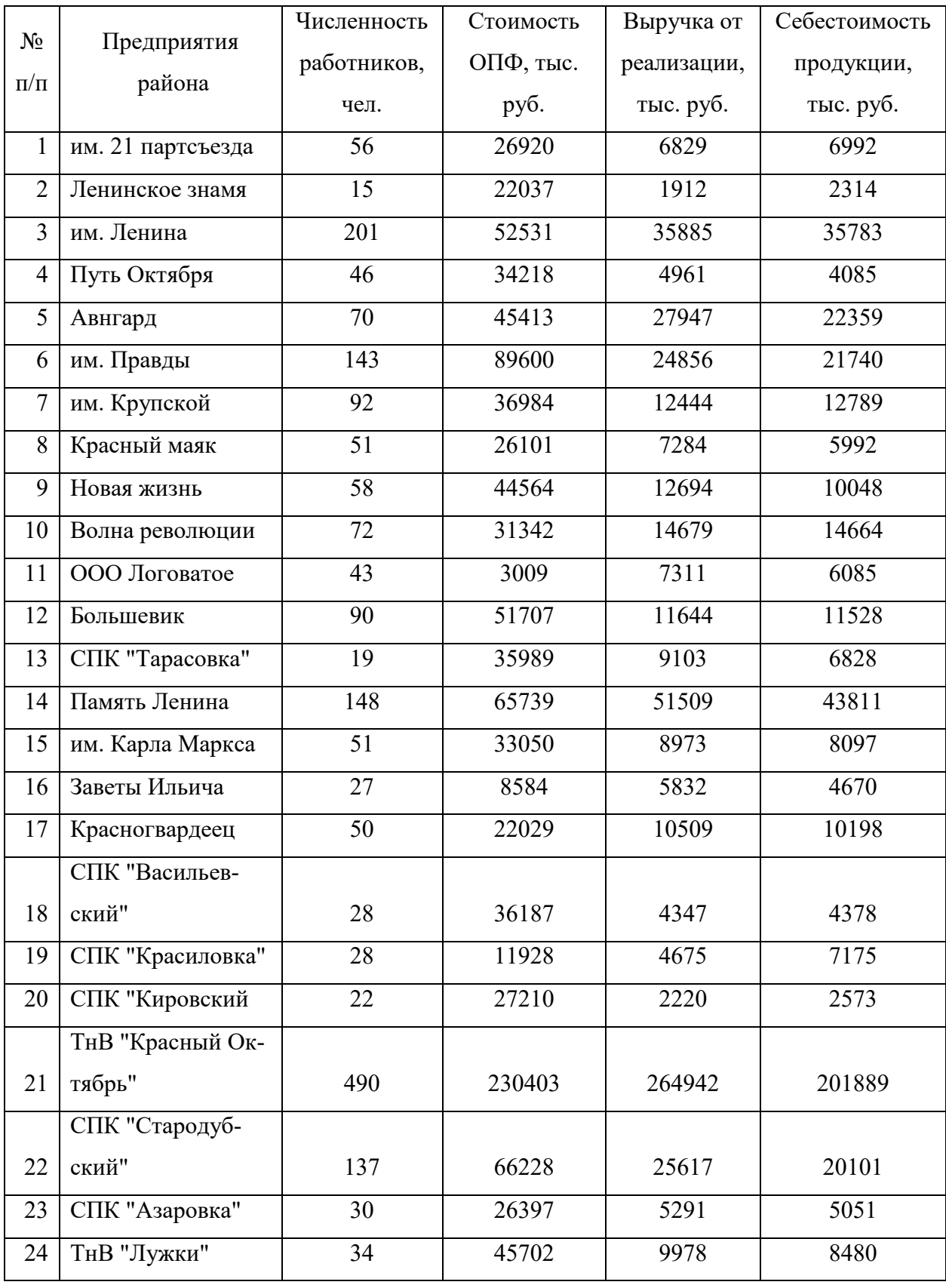

Показатели деятельности по с.-х. организациям Стародубского района

#### **Индивидуальные задания к лабораторной работе № 3**

#### **Вариант 1.**

Осуществить корреляционный анализ данных о работе 20 предприятий отдельной отрасли промышленности (табл.).

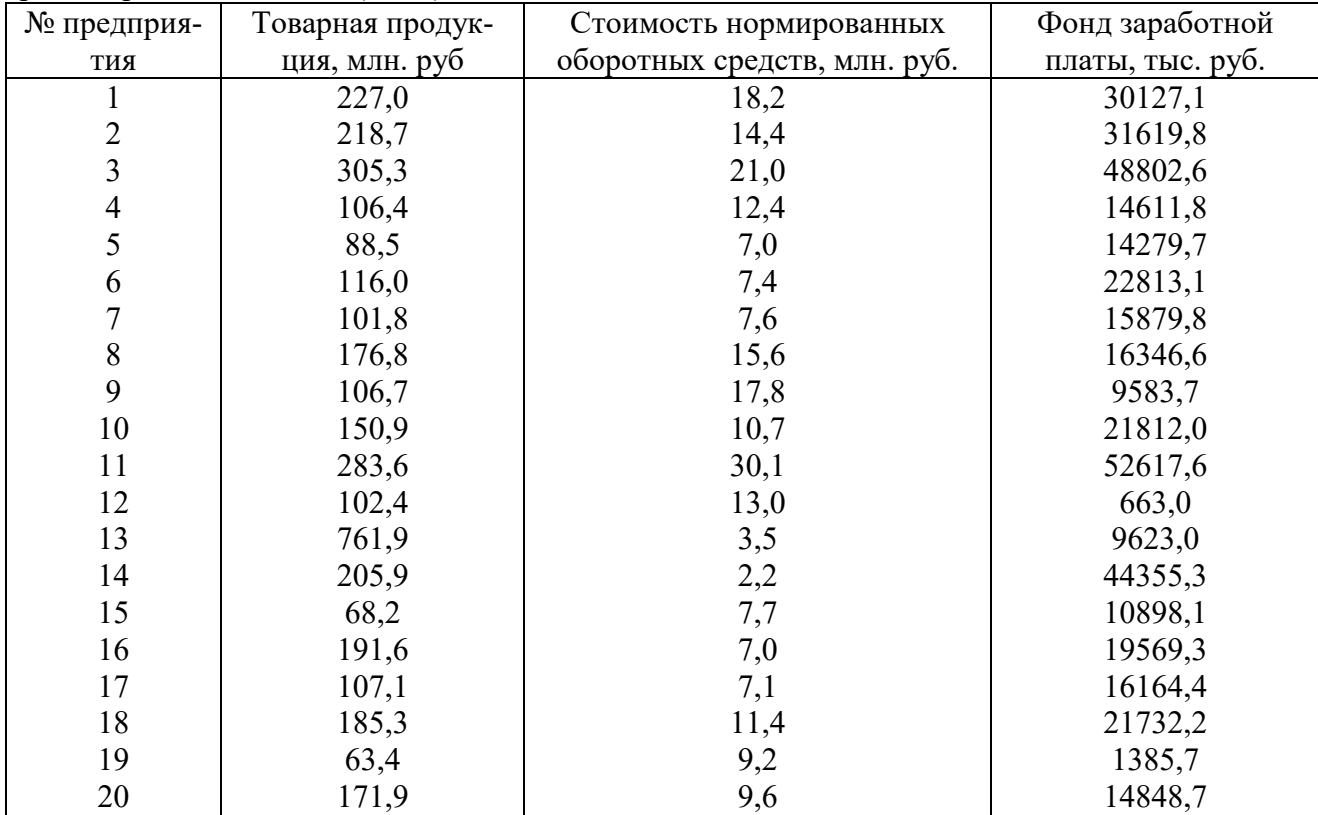

Дать интерпретацию полученным результатам корреляционного анализа.

Построить диаграммы рассеивания товарной продукции с наиболее информативными показателями.

#### **Вариант 2.**

Осуществить корреляционный анализ данных деятельности 15 предприятий одной из отраслей промышленности (табл.).

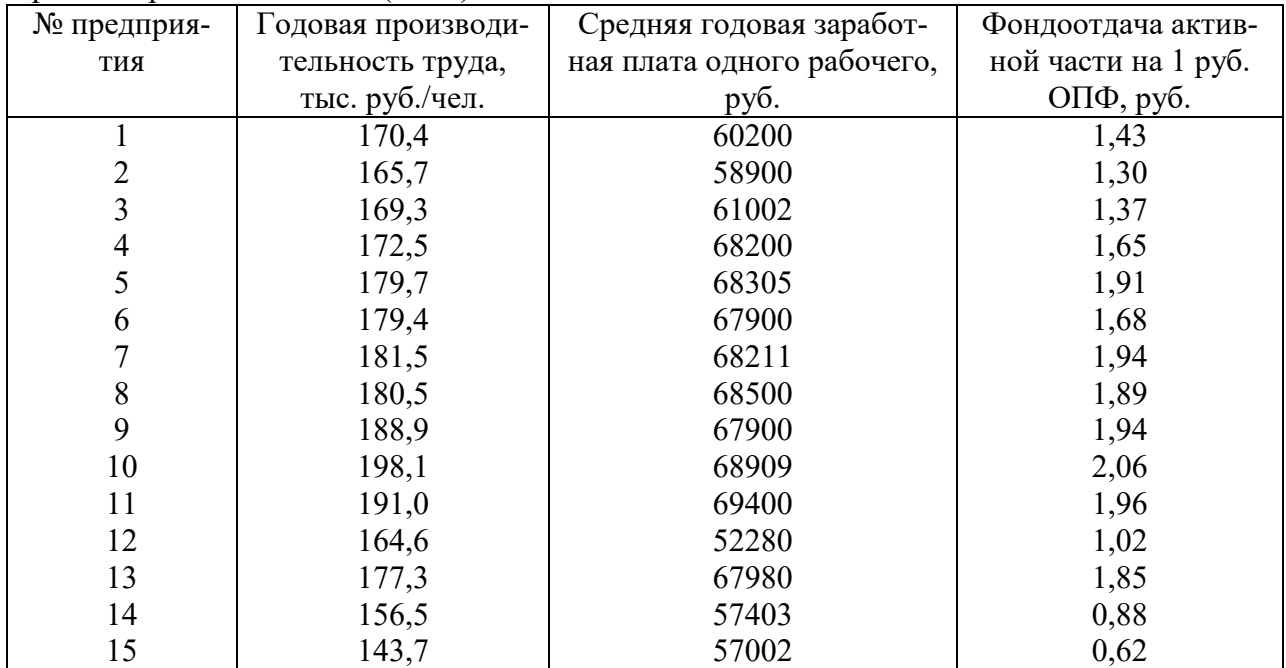

Дать интерпретацию полученным результатам корреляционного анализа. Построить диаграммы рассеивания производительности труда с наиболее информативными показателями.

#### **Вариант 3.**

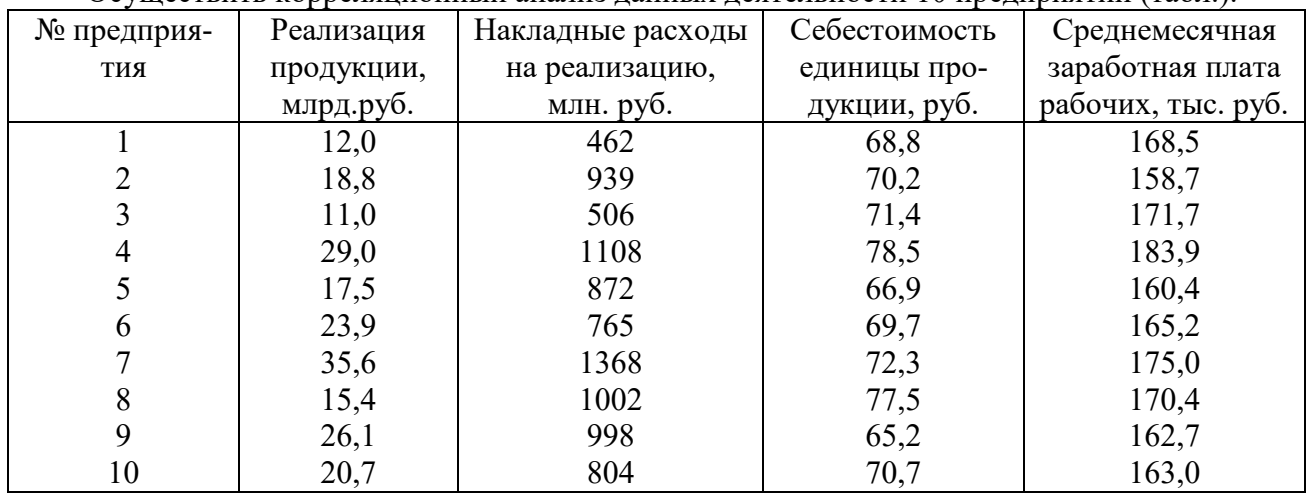

Осуществить корреляционный анализ данных деятельности 10 предприятий (табл.).

Дать интерпретацию полученным результатам корреляционного анализа. Построить диаграммы рассеивания реализации продукции с наиболее информативными показателями. **Вариант 4.** 

Осуществить корреляционный анализ данных по итогам экзаменационной сессии (табл.).

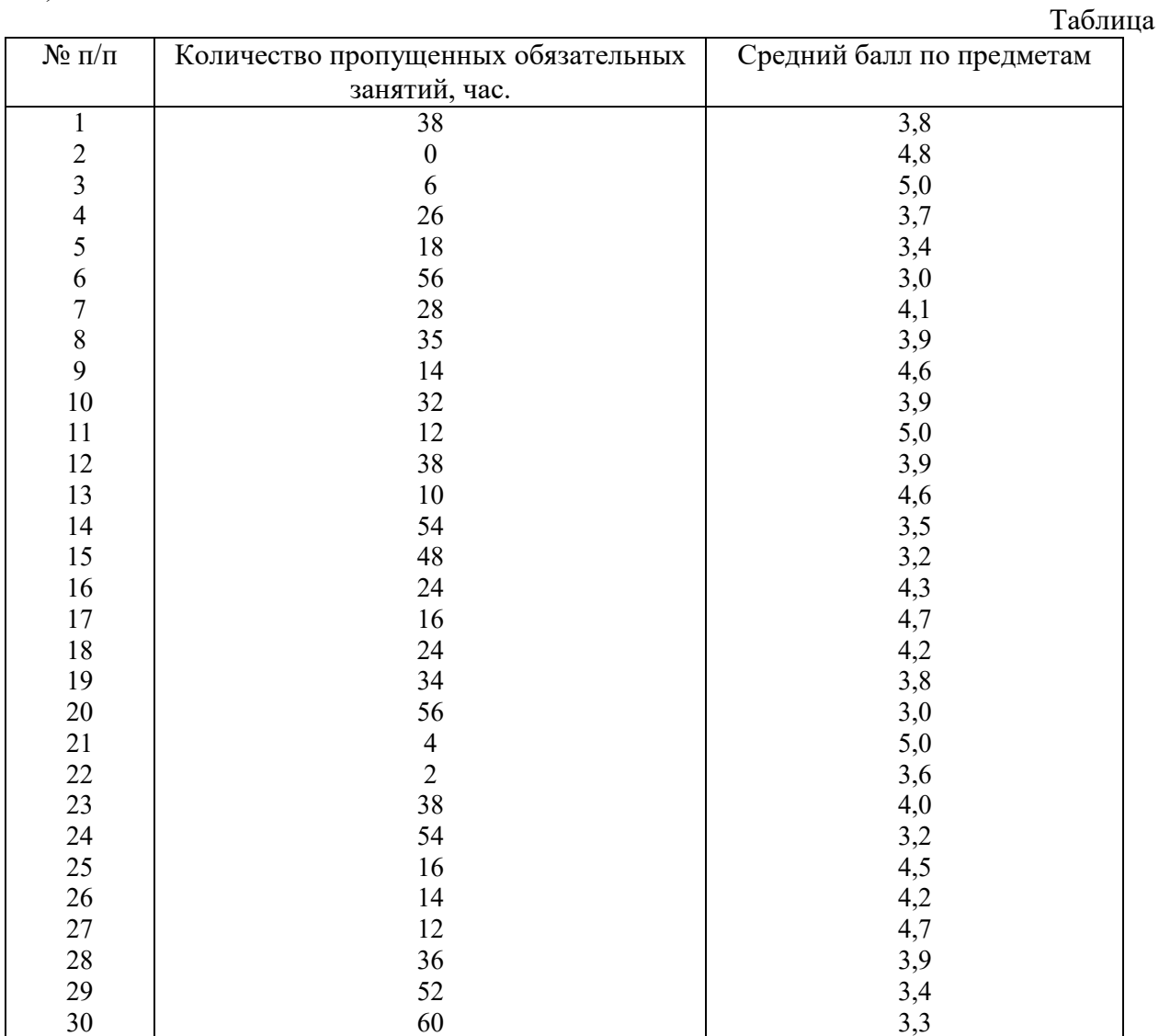

 Дать интерпретацию полученным результатам корреляционного анализа. Построить диаграмму рассеивания.

#### **Вариант 5.**

Осуществить корреляционный анализ данных, характеризующих деятельность коммерческого банка (табл.).

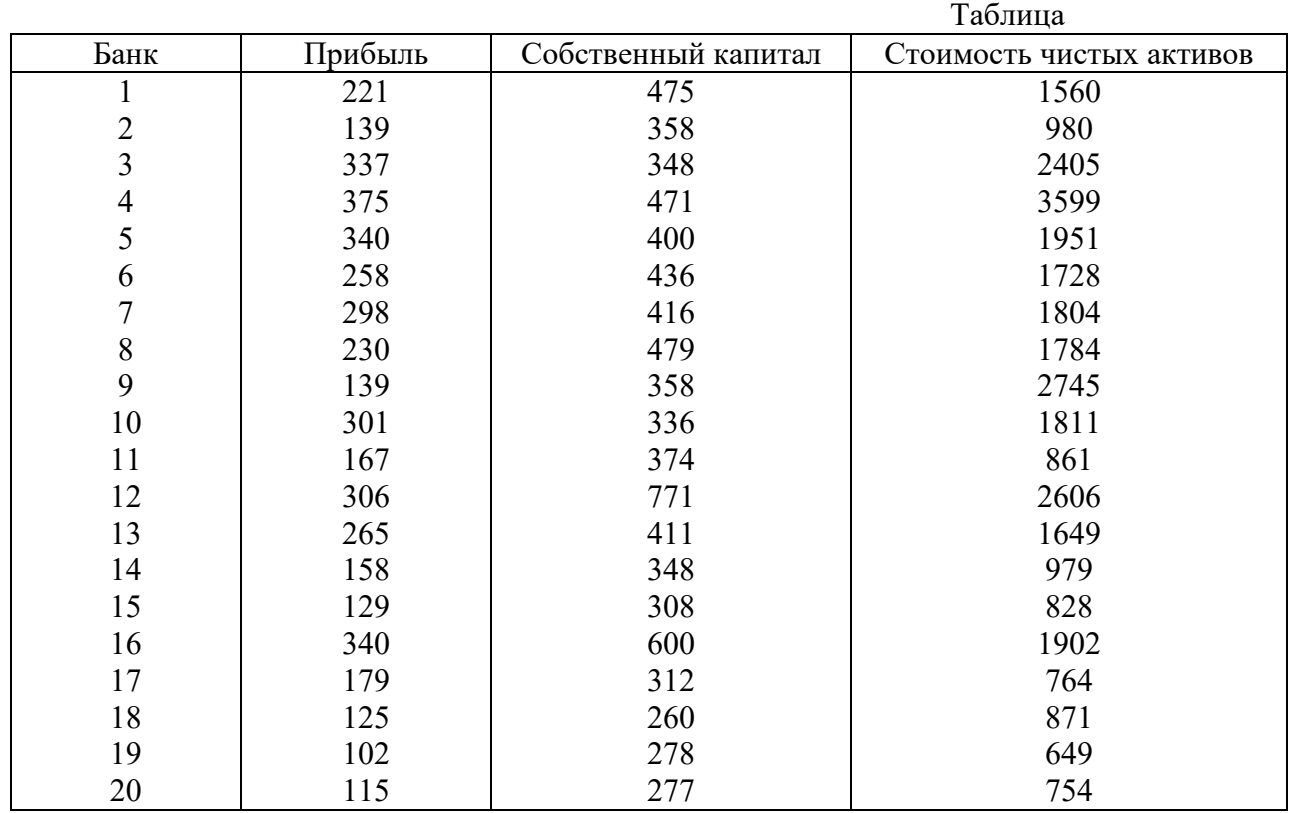

Дать интерпретацию полученным результатам корреляционного анализа.

Построить диаграммы рассеивания прибыли с наиболее информативными показателя-

#### ми.

#### **Вариант 6.**

Осуществить корреляционный анализ данных, характеризующих уровень жизни населения Сибирского федерального округа (табл.).

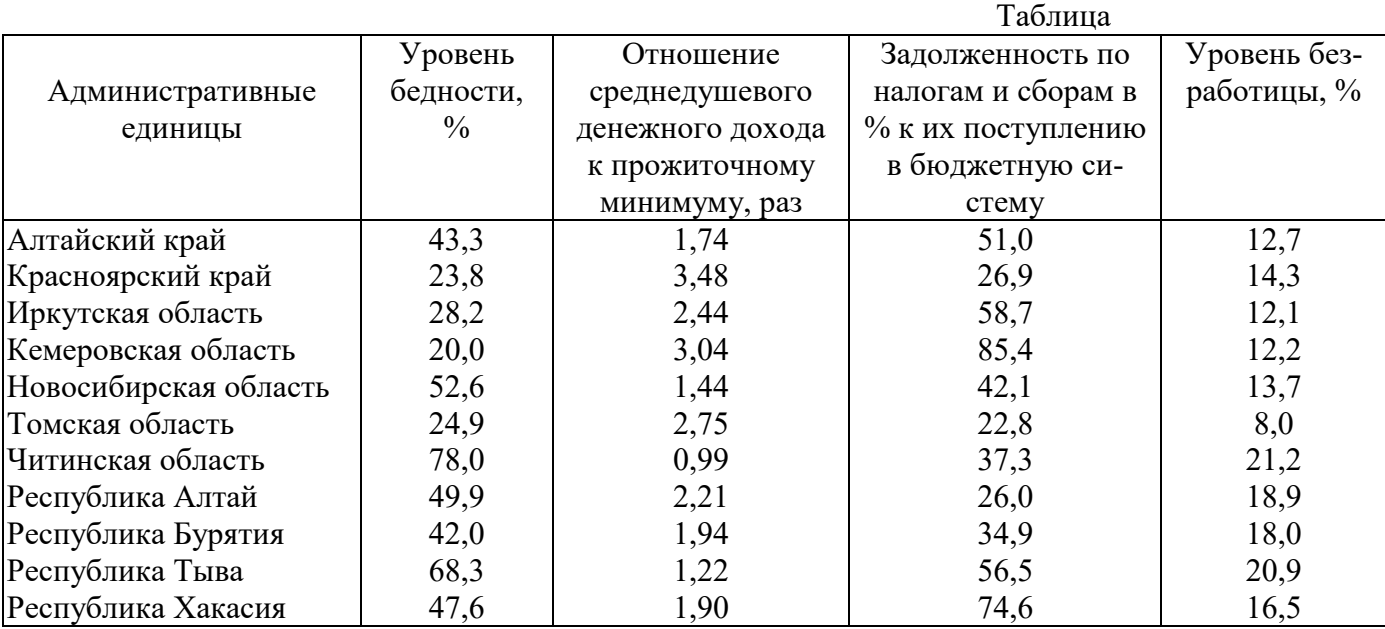

Дать интерпретацию полученным результатам корреляционного анализа.

Построить диаграммы рассеивания уровня бедности с наиболее информативными показателями.

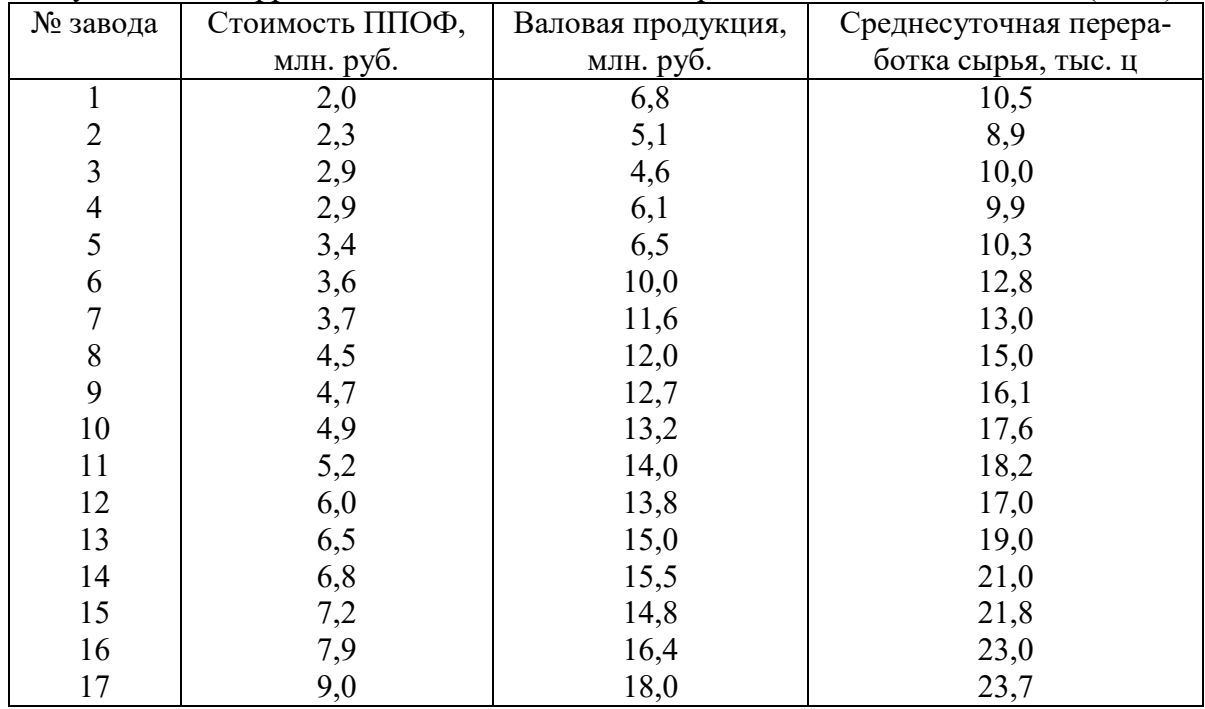

#### **Вариант 7.**

Осуществить корреляционный анализ данных о работе однотипных заводов (табл.).

Дать интерпретацию полученным результатам корреляционного анализа.

Построить диаграммы рассеивания валовой продукции с наиболее информативными показателями.

#### **Вариант 8.**

Осуществить корреляционный анализ данных о работе 20 сельскохозяйственных предприятий (табл.).

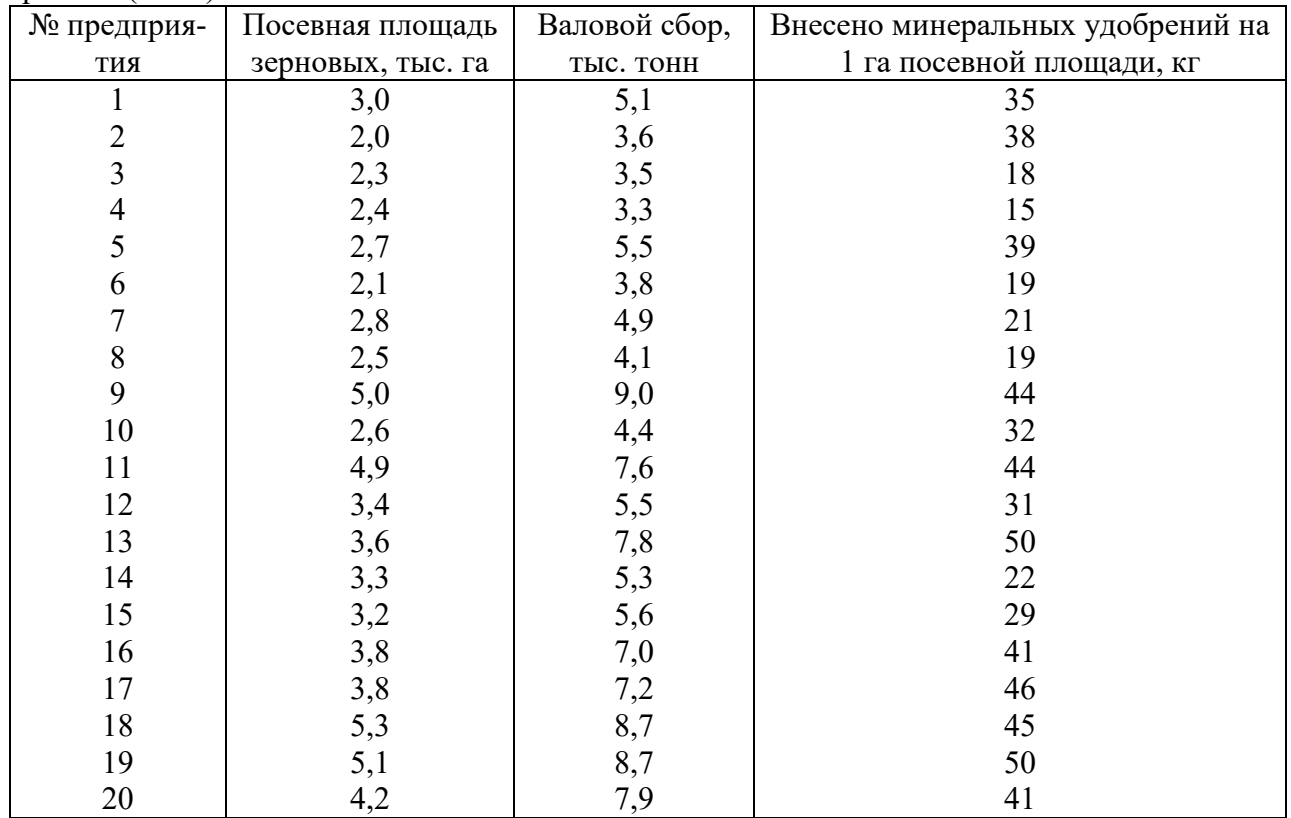

Дать интерпретацию полученным результатам корреляционного анализа. Построить диаграммы рассеивания валового сбора с наиболее информативными показателями.

#### **Вариант 9.**

Осуществить корреляционный анализ данных о работе 20 предприятий отдельной отрасли промышленности (табл.).

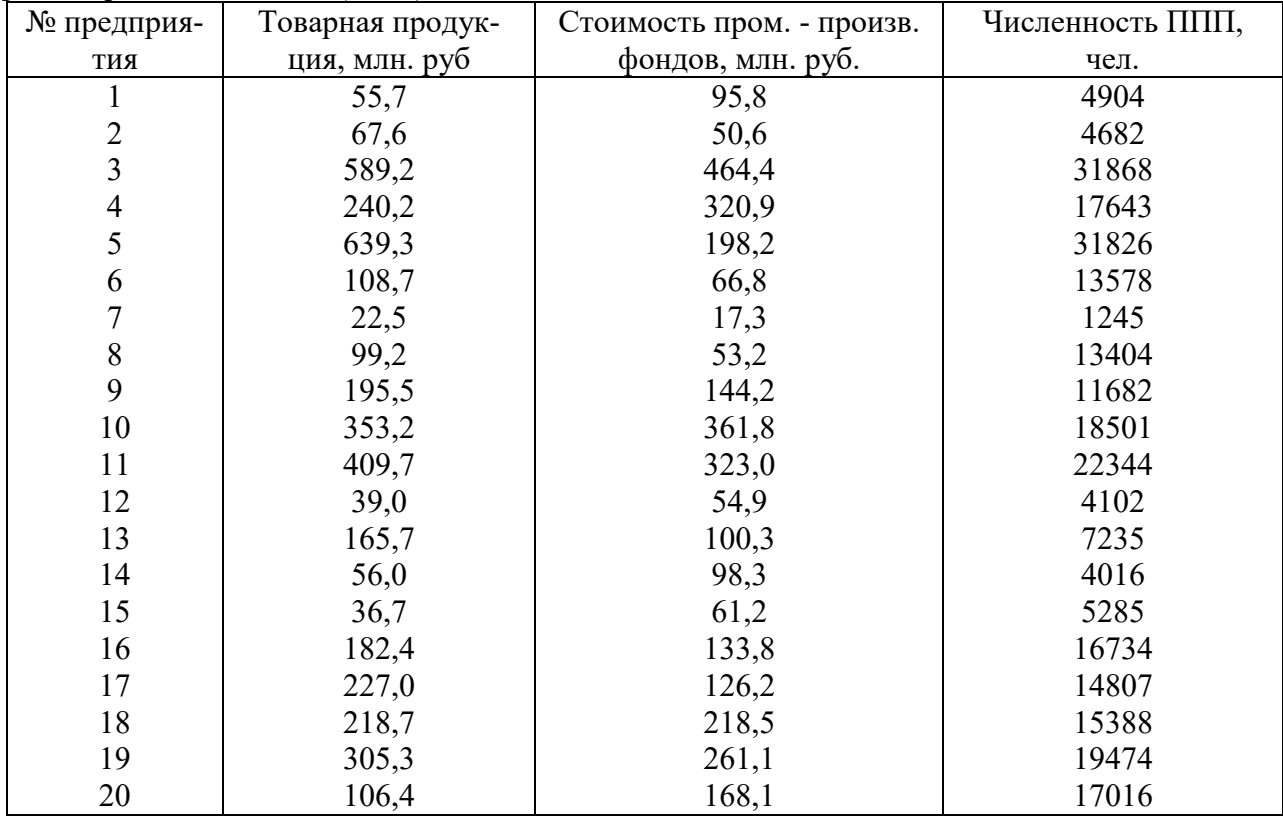

Дать интерпретацию полученным результатам корреляционного анализа.

Построить диаграммы рассеивания товарной продукции с наиболее информативными показателями.

#### **Вариант 10.**

Осуществить корреляционный анализ данных по результатам наблюдений влияния на возраст смерти пенсионеров следующих показателей (табл.).

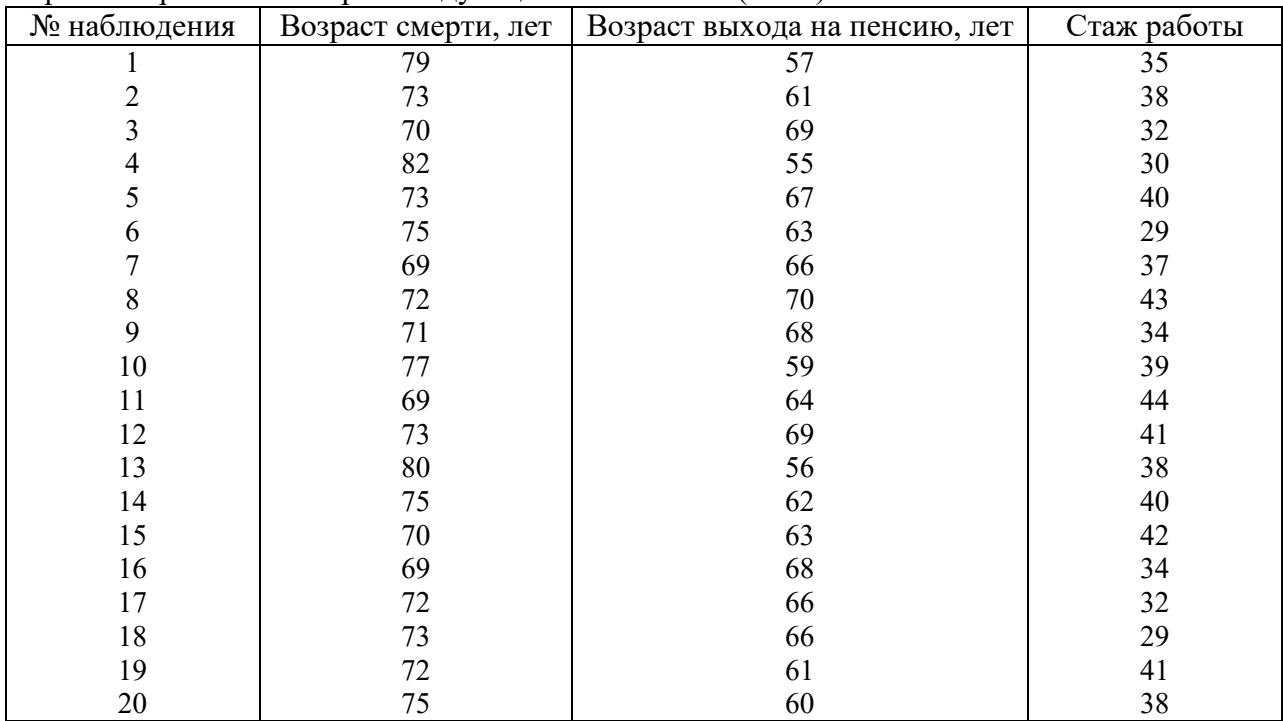

 Дать интерпретацию полученным результатам корреляционного анализа. Построить диаграммы рассеивания возраста смерти с наиболее информативными показателями.

#### **Вариант 11.**

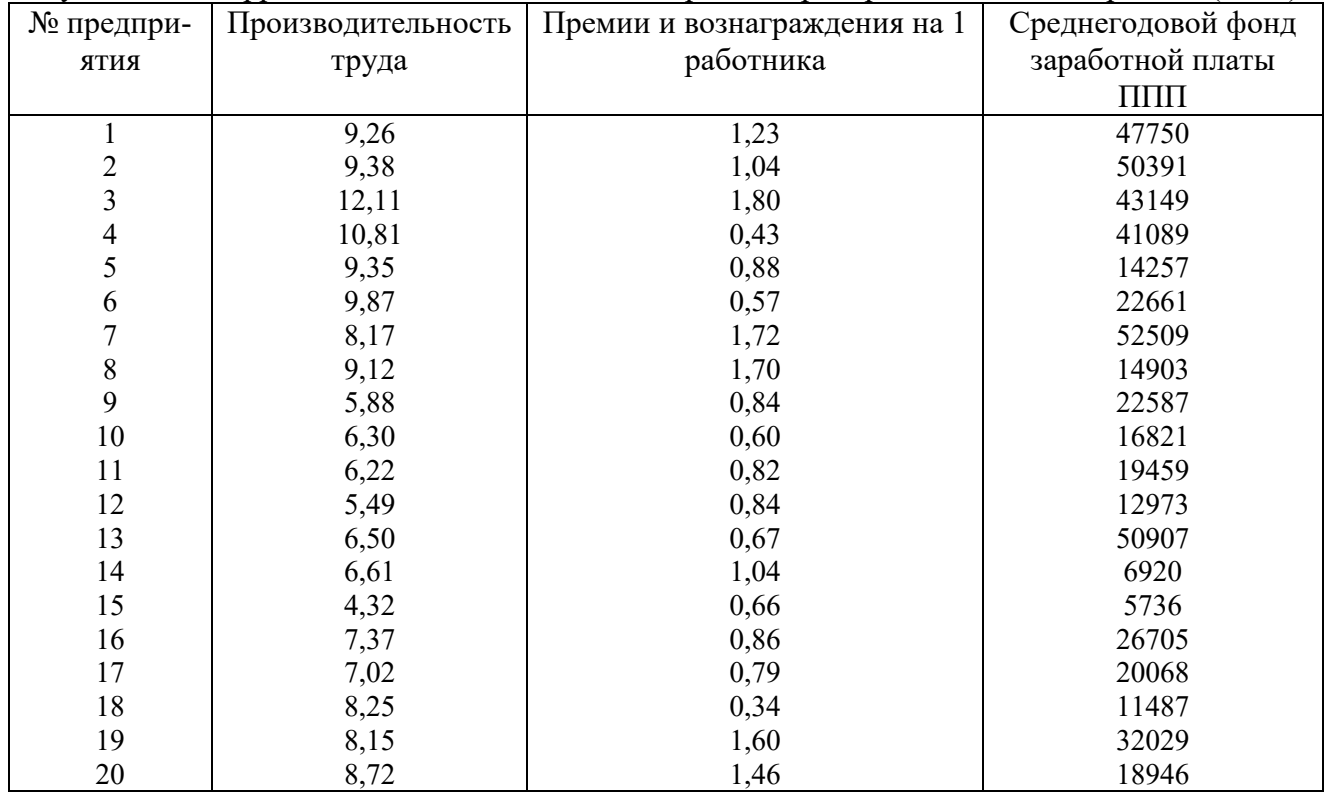

Осуществить корреляционный анализ данных о работе предприятий машиностроения (табл.).

Дать интерпретацию полученным результатам корреляционного анализа. Построить диаграммы рассеивания производительности труда с наиболее информативными показателями. **Вариант 12.** 

#### Осуществить корреляционный анализ данных о работе предприятий машиностроения (табл.).

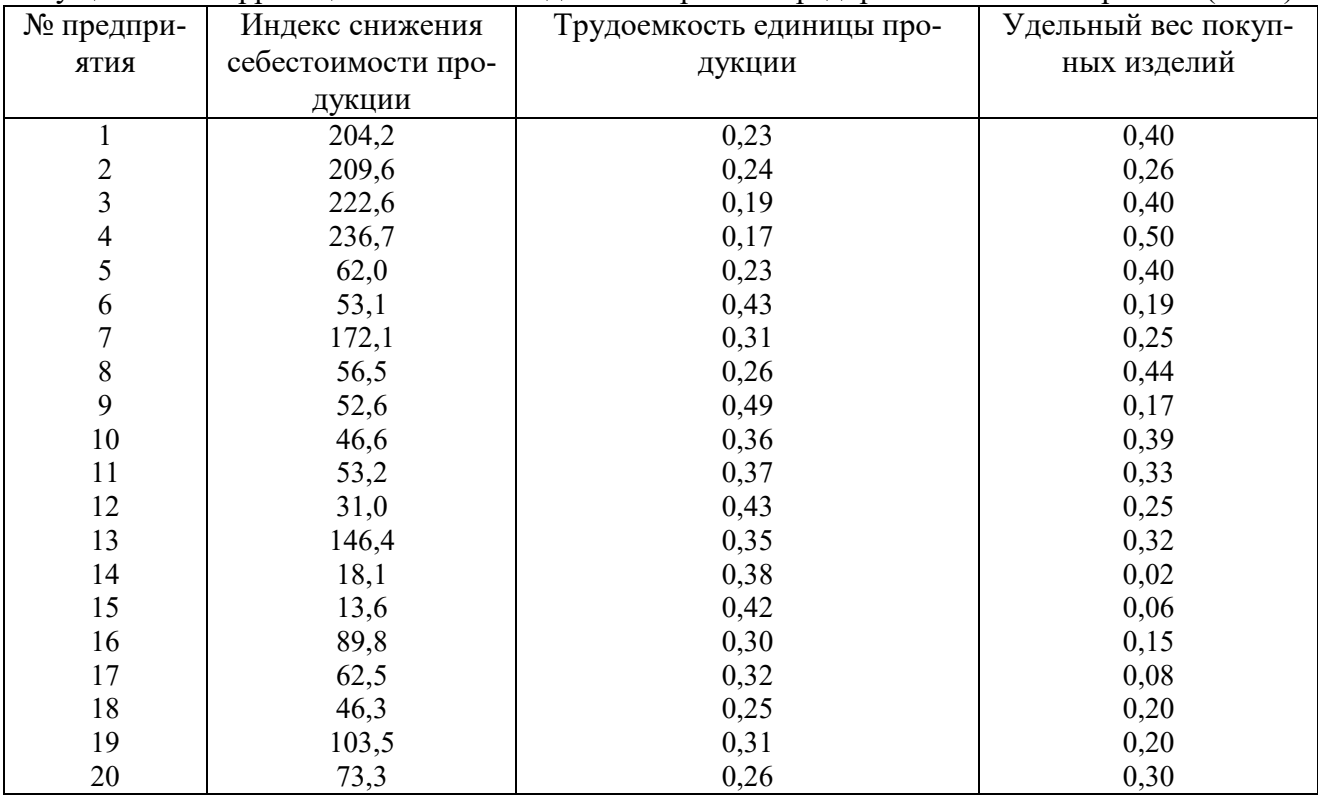

Дать интерпретацию полученным результатам корреляционного анализа. Построить диаграммы рассеивания индекса снижения себестоимости с наиболее информативными показателями.

#### **Вариант 13.**

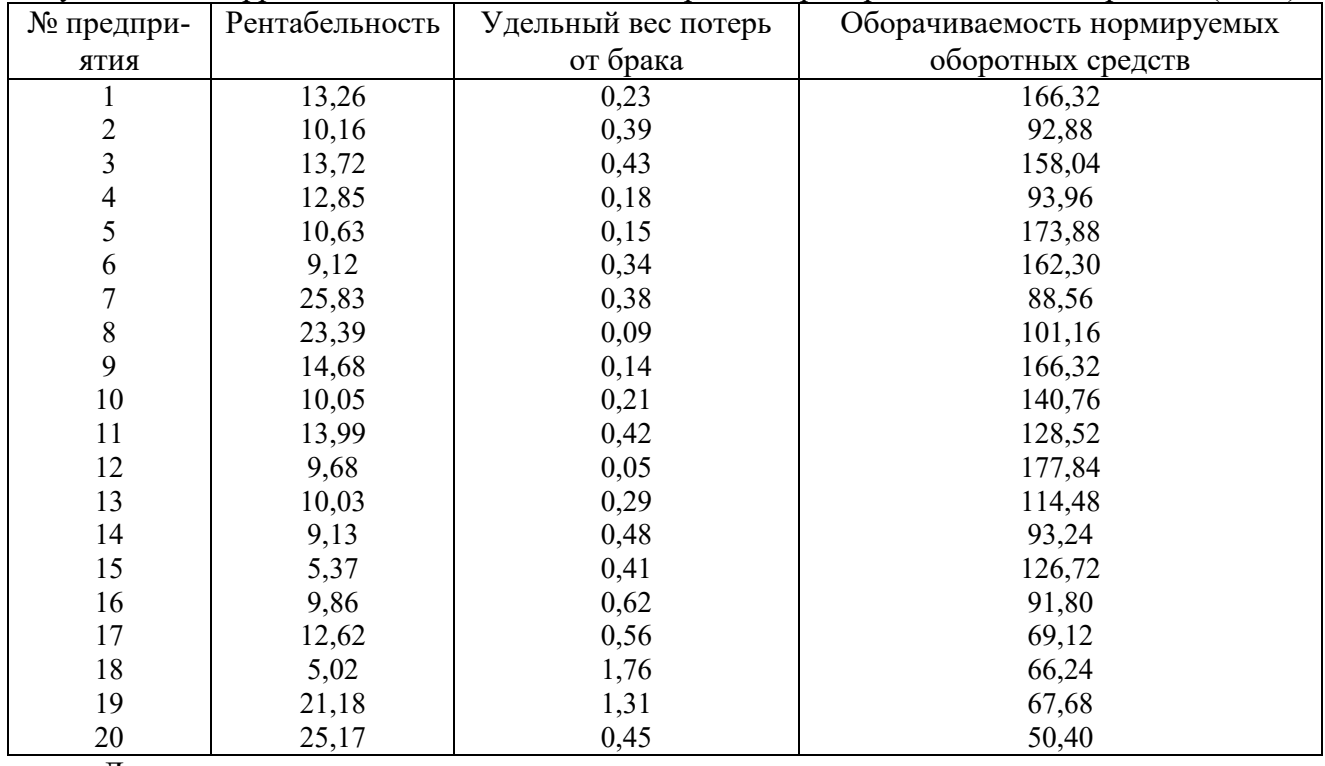

Осуществить корреляционный анализ данных о работе предприятий машиностроения (табл.).

Дать интерпретацию полученным результатам корреляционного анализа.

Построить диаграммы рассеивания рентабельности с наиболее информативными показателями.

#### **Вариант 14.**

Осуществить корреляционный анализ данных о работе предприятий машиностроения (табл.).

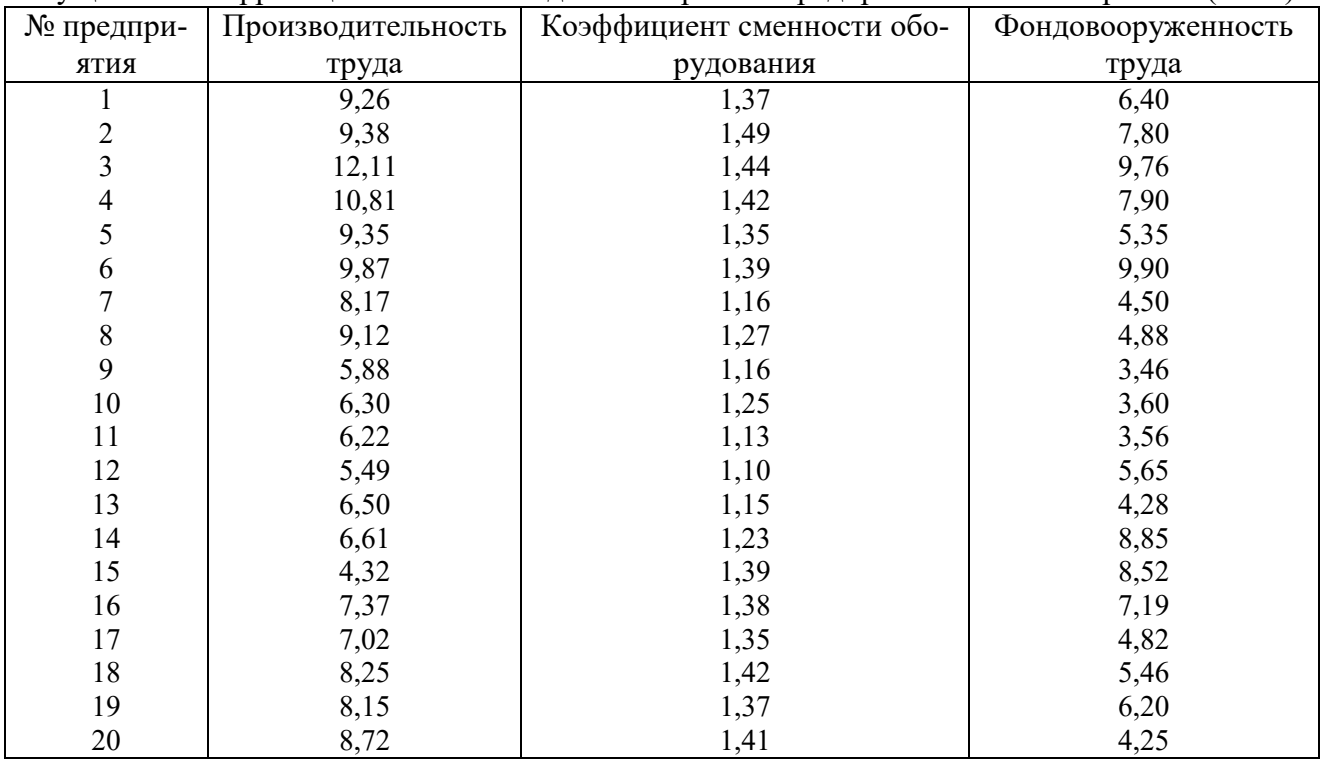

Дать интерпретацию полученным результатам корреляционного анализа.

Построить диаграммы рассеивания производительности труда с наиболее информативными показателями.

### **Лабораторная работа №4 Регрессионный анализ в Stadia**

**Цель:** освоение навыков построения регрессионной модели, проведение анализа основных характеристик регрессионного анализа

В пакете Stadia широко представлены различные методы регрессионного анализа, включая простую, множественную, пошаговую, нелинейную регрессию и др. (рис. 5). Следует сразу обратить внимание на не совсем традиционную классификацию регрессионных моделей в пакете.

| Регрессионный анализ              |
|-----------------------------------|
| К=Сравнение 2-х регрессий         |
| <u>L</u> =Простая регрессия/тренд |
| М=Множественная линейная          |
| <b>N=Пошаговая регрессия</b>      |
| О=Общая/нелинейная модель         |

Рис. 5 Методы регрессионного анализа в Stadia

Пример. Некоторая фирма занимается поставками различных грузов на короткие расстояния внутри города. Оценить стоимость таких услуг, зависящую от затрачиваемого на поставку времени. В качестве наиболее важного фактора, влияющего на время поставки, выбрано пройденное расстояние. Провести простой регрессионный анализ и проанализировать результаты.

Ввести в электронную таблицу пакета данные таблицы 5.

Таблица 5

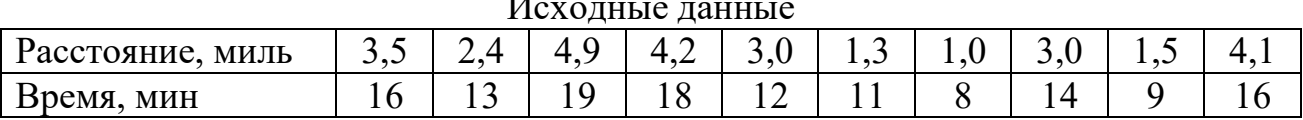

Исходные данные

В меню Статистические методы в разделе Регрессионный анализ выбрать пункт L= Простая регрессия/тренд. В появившемся на экране запросе Переменные регрессии указать в качестве У-переменной переменную *Время*, а в качестве Х-переменной — переменную *Расстояние*. После нажатия кнопки запроса Утвердить, программа выдаст меню моделей регрессии, отнесенных в пакете к однопараметрическим. Выберите в нем пункт 1 = линейная.

Экран вывода результатов процедуры содержит три блока информации.

**В первом** из них, представлены оценки коэффициентов модели, их стандартные ошибки и уровни значимости отношений для проверки гипотез об отличии соответствующих коэффициентов от нуля.

**Второй** блок информации содержит базовую таблицу дисперсионного анализа, показывающую, как общая вариация отклика распределяется между вариацией, обусловленной введенной моделью, и вариацией остатков.

**Третий** блок информации содержит абсолютную величину коэффициента множественной корреляции, коэффициент детерминации, несмещенную оценку коэффициента детерминации, а также F-отношение и его уровень значимости для проверки гипотезы о соответствии выбранной модели наблюдения.

Вывод. Величина R-квадрат характеризует качество полученной регрессионной прямой. Это качество выражается степенью соответствия между исходными данными и регрессионной моделью (расчетными данными). Мера определенности всегда находится в пределах интервала [0;1].В нашем примере мера определенности равна 0,91829, что говорит об очень хорошей подгонке регрессионной прямой к исходным данным и совпадает с коэффициентом детерминации R2.

Таким образом, линейная модель объясняет 91,8% вариации времени доставки, что означает правильность выбора фактора (расстояния). Не объясняется токо8,2% вариации времени поездки, которые обусловлены остальными факторами, влияющими на время поставки, но не включенными в линейную модель регрессии.

Рассчитанный уровень значимости <0,05 подтверждает значимость R2.

Процедура интерполяции позволяет автоматически рассчитать значение зависимой переменной при известном значении независимой. Например, при расстоянии перевозки грузов, равном 10 миль, время перевозки составит 32,51 мин.

Далее процедура предлагает построить график экспериментальных точек и регрессионной кривой. Построенный график при этом может быть сохранен в отдельном графическом окне (Rez n). Содержание окна сохраняется в течение всего сеанса работы с программой и может быть просмотрено по требованию.

Затем откроется меню дополнительных возможностей процедуры, которое позволяет выводить анализ остатков, прогноз, сделать анализ новой модели, либо закончить анализ.

Задание. Осуществить множественный линейный регрессионный анализ данных по результатам наблюдений за деятельностью 23 предприятий одной из отраслей промышленности.

Таблина 6

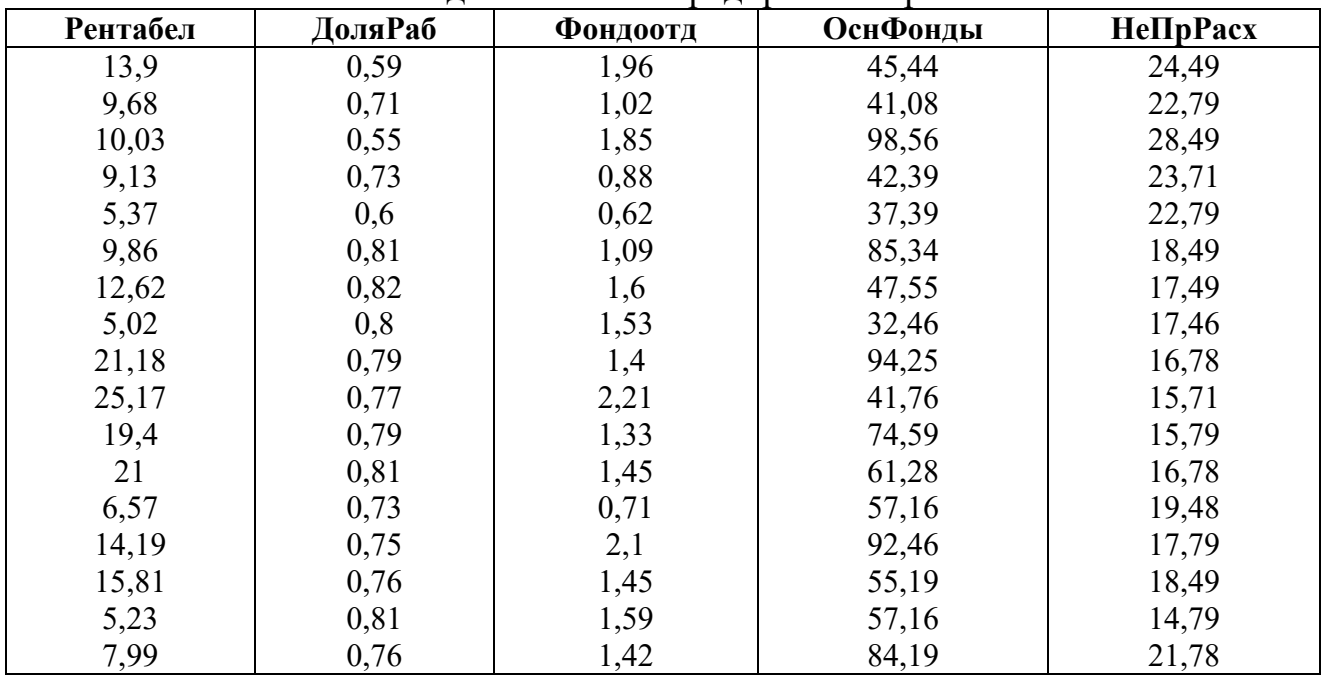

#### Показатели леятельности предприятий промышленности

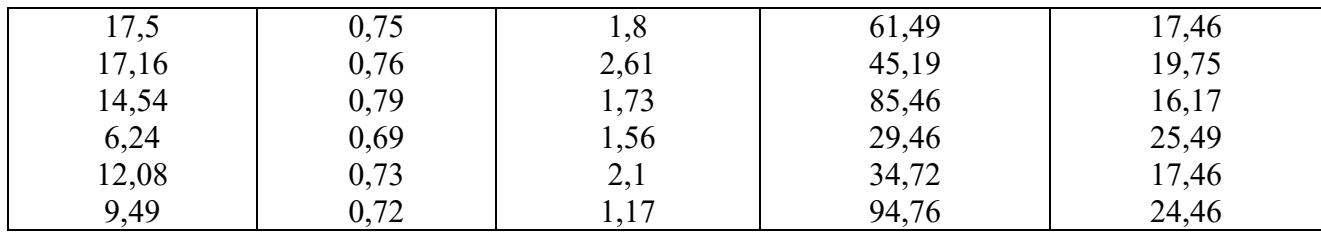

Оформить отчет. Сравнить полученные результаты с результатами, полученными в программе MS Excel.

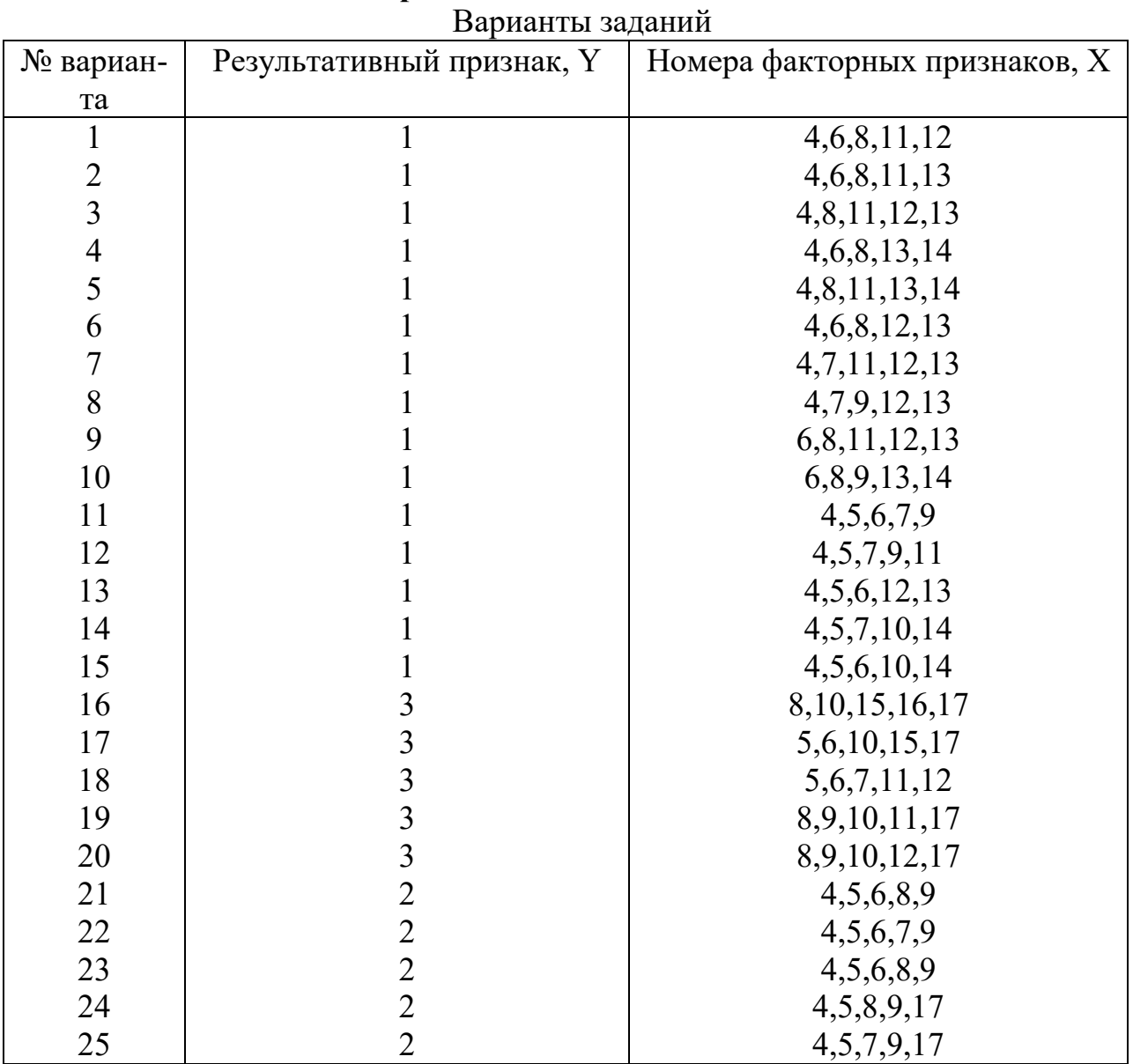

### Индивидуальные задания к лабораторной работе № 4. Регрессионный анализ в Stadia

Задание. В таблице исходных данных представлены значения показателей производственно-хозяйственной деятельности 53 предприятий машиностроения. Рассматриваются показатели:

Y1 - производительность труда;

- Y2 индекс снижения себестоимости продукции;
- Y3 рентабельность;
- Х4 трудоемкость единицы продукции;
- Х5 удельный вес рабочих в составе ППП;
- Х6 удельный вес покупных изделий;
- Х7 коэффициент сменности оборудования;
- Х8 премии и вознаграждения на одного работника;
- Х9 удельный вес потерь от брака;
- Х10 фондоотдача;
- Х11 среднегодовая численность ППП;
- Х12 среднегодовая стоимость ОПФ;
- Х13 среднегодовой фонд заработной платы ППП;
- Х14 фондовооруженность труда;
- Х15 оборачиваемость нормируемых оборотных средств;
- Х16 оборачиваемость ненормируемых оборотных средств;
- Х17 непроизводственные расходы.

Провести регрессионный анализ в Stadia и дать интерпретацию полученным результатам.

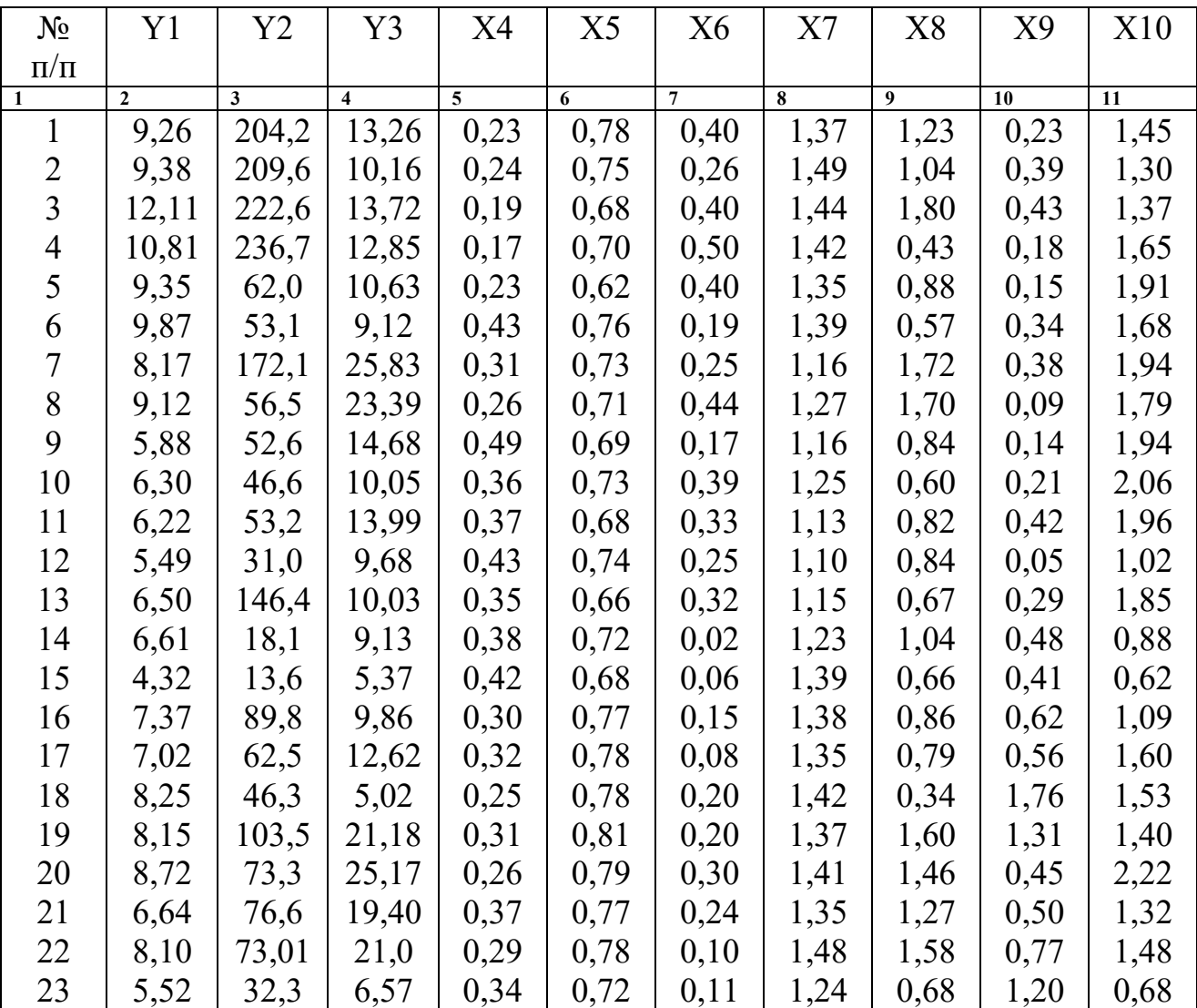

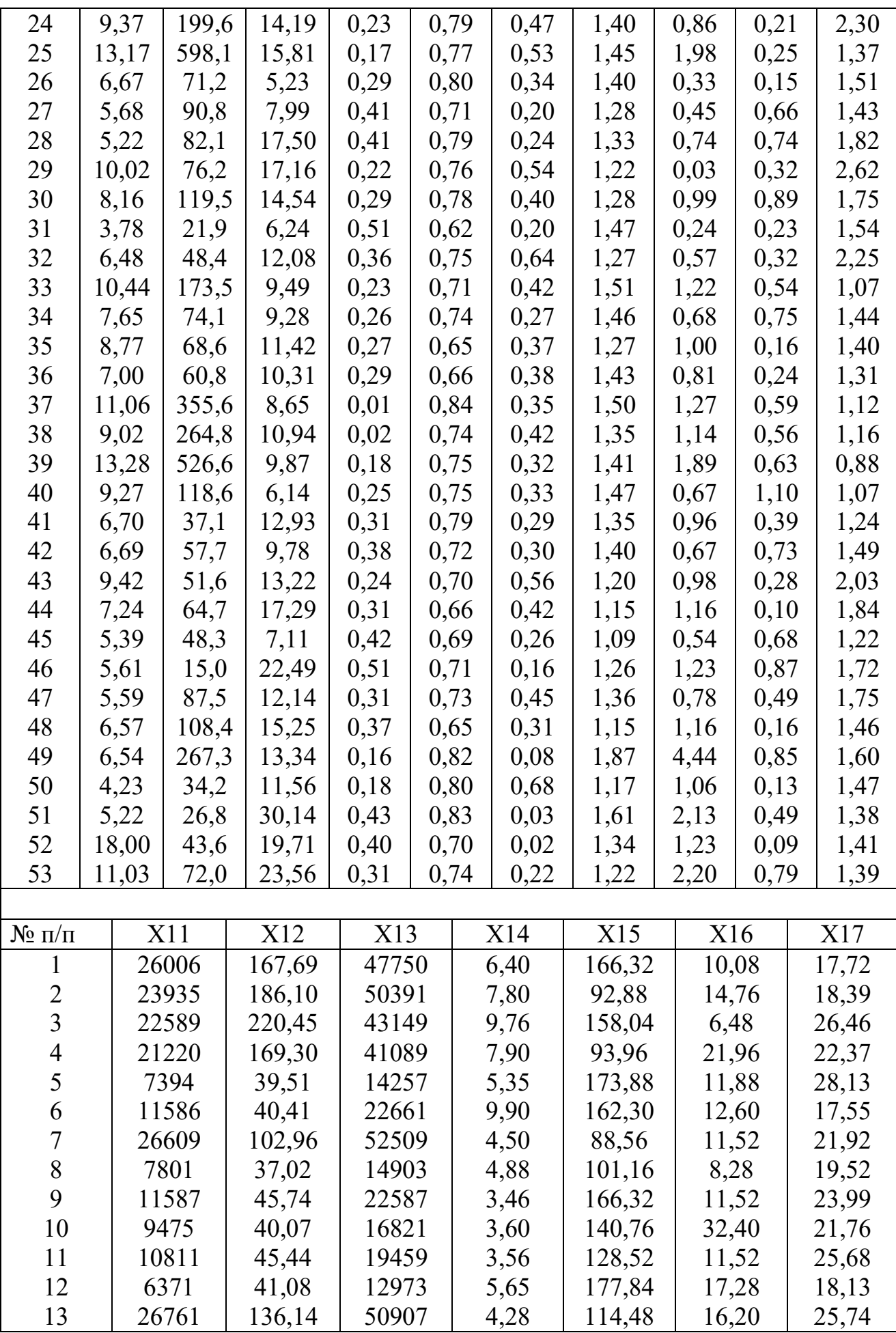

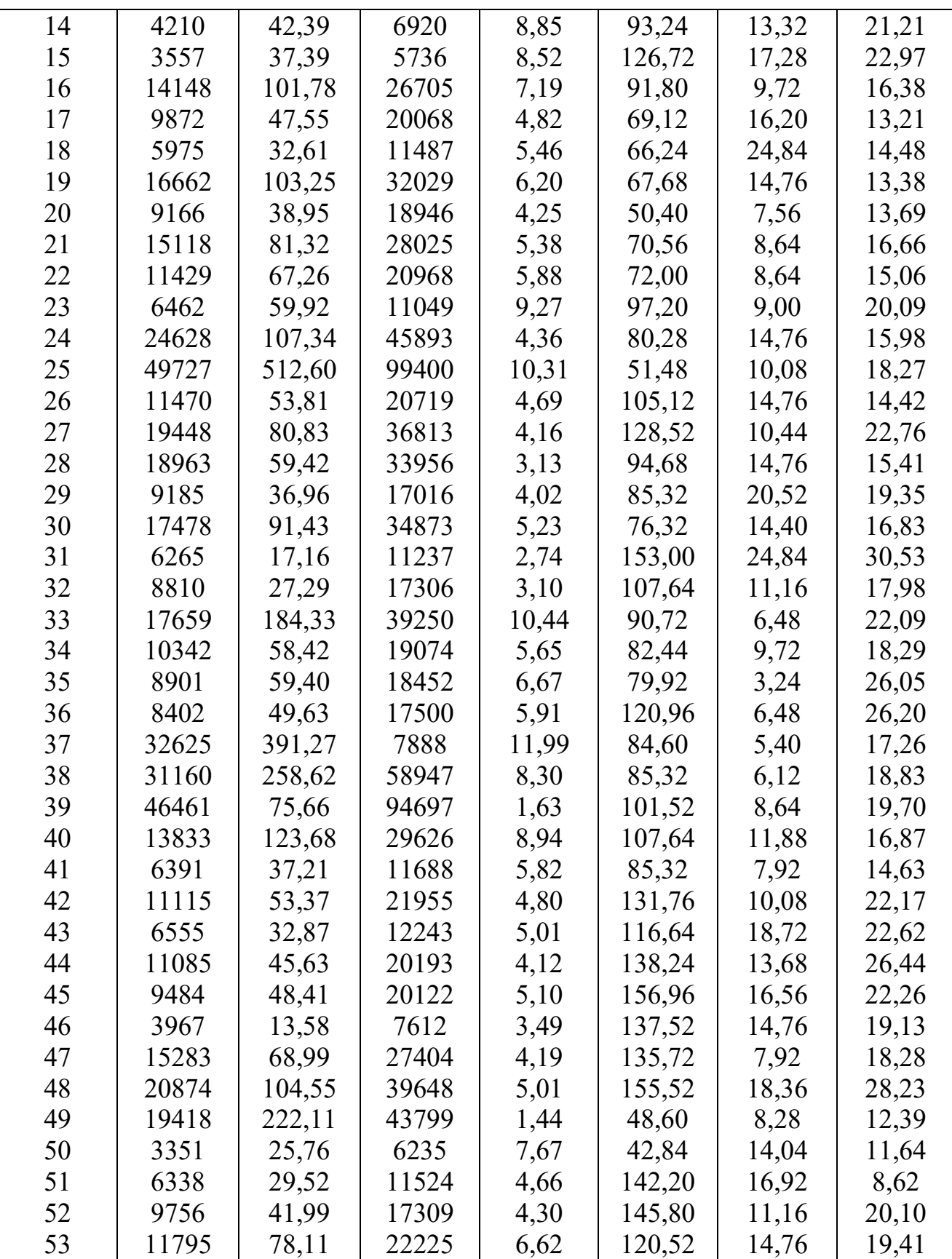

## Лабораторно-практическая работа 5 Статистический пакет STADIA 8.0.

#### Визуализация данных (графические возможности)

Пакет STADIA имеет все современные и необходимые возможности доступного отображения графической информации.

Использование средств графического представления в системе STADIA возможно для:

- а) исходных данных (рис.6);
- б) результатов анализа.

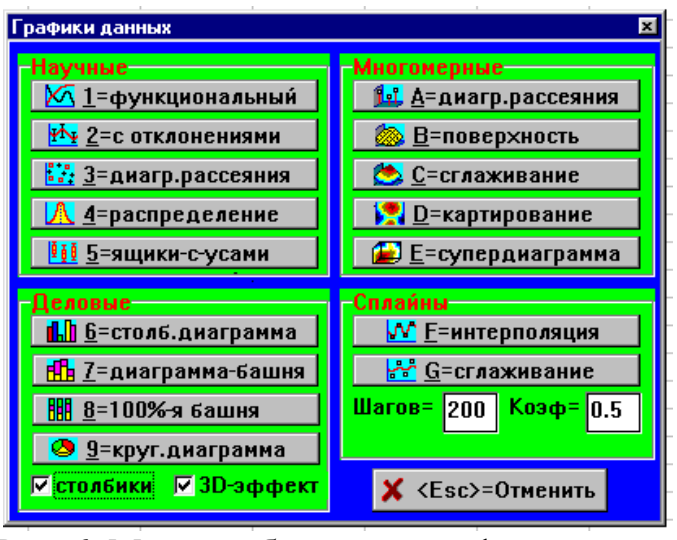

Рис. 6. Меню выбора типа графика данных

Построение графиков данных производится по нажатию клавиши F6 (или соответствующего пункта из верхней командной строки), а построение графика результатов анализа — при выполнении конкретного статистического метода. В обоих случаях график выдается в отдельную экранную страницу.

При активизации экранной страницы с графиком в третьей инструментальной линейке экрана появляется ряд дополнительных кнопок общего назначения, посредством которых можно модифицировать уже построенный график (рис. 7).

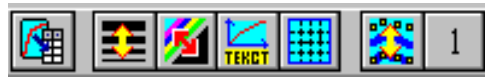

Рис. 7. Дополнительное меню для графиков

1. кнопка сохранения данных с графика в электронную таблицу

2. кнопка изменения толщины линий на графике (действует не на все типы графиков);

3. кнопка переключения: цветное/черно-белое изображение (полезно использовать перед выводом графика на принтер);

4. кнопка добавления подрисуночных надписей и легенд;

5. кнопка добавления/снятия координатной сетки;

Наряду с этим, отдельно для категорий научной графики и деловой графики контекстно появляются еще и дополнительные инструментальные кнопки:

6. кнопка изменения формы графика имеет четыре состояния, циклически изменяемые при каждом нажатии:

- график в виде линий;
- график в виде линий с маркерами точек;
- график в виде маркированных точек;
- график в виде столбиков;

7. кнопка номера зависимости  $Y=f(X)$  устанавливает одну из нескольких экспонируемых на графике зависимостей в качестве активной.

Доступные в пакете графические формы разбиты на 4 группы: научная графика, деловая графика, многомерная графика и сплайны.

### 1. Научная графика

включает преимущественно наиболее употребительные в научных и инженерных исследованиях формы двухмерных графиков:

функциональный график (рис.8) отображает одну или несколько экс- $\left( \right)$ периментальных или теоретических зависимостей вида Y=f(X), представленных множеством пар значений переменных Х, Ү. В бланке выбора переменной можно указать и одну переменную, тогда по оси абсцисс будут расположены порядковые номера.

график с отклонениями, аналогичен функциональному, но в нем 2) каждое значение У интерпретируется, как некоторое среднее значение, и для него еще указывается третья переменная dY, представляющая собой интервал ошибки или стандартное отклонение значений;

в диаграмме рассеяния данные интерпретируются как множество пар  $3)$ значений X, Y, каждая из которых представляет координаты некоторой точки в двумерном пространстве;

график распределения выборочных значений представляет изображе- $4)$ ние одной или нескольких выборок (переменных) в порядке возрастания их значений:

ящики с усами являются модификацией получившего распростране- $5)$ ние способа компактного совместного изображения многих выборок с указанием их средних значений и стандартных отклонений.

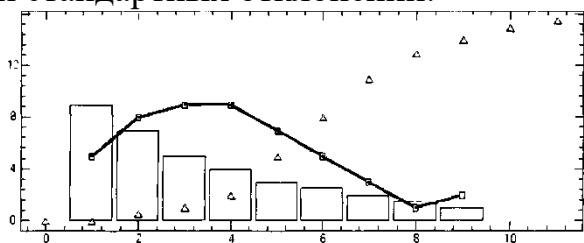

Рис. 8. Функциональный график в форме изображения: линиями, точками (диаграмма рассеяния) и столбиками (столбиковая диаграмма).

### 2. Леловая графика

Данный раздел объединяет наиболее употребительные формы изображения данных гуманитарного и экономического характера, представленных в виде матрицы со значениями нескольких переменных (столбцы), измеренных у ряда объектов (строки). Из меню деловая графика можно выбрать следующие типы диаграмм:

1. *столбиковая диаграмма* обеспечивает последовательное линейное расположение значений переменных в виде столбиков;

2. *диаграмма-башня* изображает значения переменных для каждого объекта одно над другим в виде башни;

3. *100% -я башня* представляет вариант диаграммы—башни, у которой каждая вертикальная колонка (значения переменных объекта) нормирована на 100%; такая диаграмма позволяет увидеть процентные сопоставимости каждой переменной у разных объектов;

4. *круговая* диаграмма изображает значения некоторой переменной у разных объектов в виде секторов круга.

### **3. Многомерная графика**

объединяет следующие формы представления многомерных данных:

1. *диаграмма рассеяния* изображает множество триад значений *X,Y,Z,* в виде точек в трехмерном пространстве;

2. *поверхность* представляет изображение поверхности в трехмерном| пространстве, заданной алгебраической формулой.

3. *поверхность сглаживания* представляет изображение поверхности в трехмерном пространстве, сглаживающую множество точек, заданных координатами *X,Y,Z;*

*4. картирование* аналогично сглаживанию, но результат представляется в виде двумерной карты, на которой высоты сглаживающей поверхности представлены в цветной или черно-белой тональной шкале, приведенной справа от карты;

5. *супердиаграмма* предназначена для визуализации многомерных данных (более трех измерений). Супердиаграмма – это динамичное четырехмерное изображение (суперкуб), представляющий срез многомерного пространства.

*Задание* Произвести сглаживание следующего распределения точек:

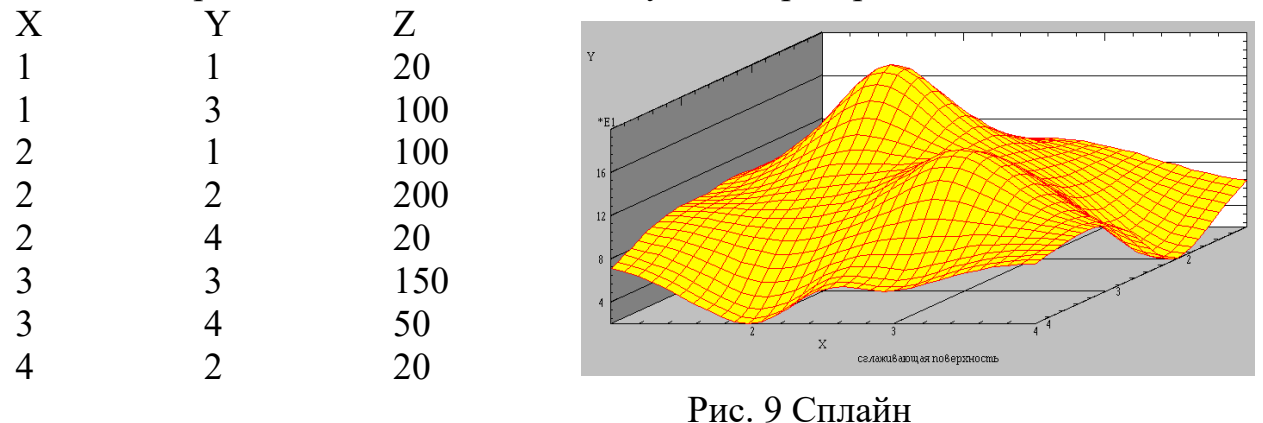

### **4. Сплайны**

можно отнести к специальному разделу научной графики, где промежутки между экспериментальными точками сглаживаются/интерполируются посредством специальных кривых — сплайнов (Рис. 9). 1. *сплайн-интерполяция*  обеспечивает прохождение сплайнов непосредственно через заданные точки;

2. *сплайн-сглаживание* обеспечивает прохождение сплайнов на некотором удалении от заданных точек с меньшими колебаниями.

Для графика сплайн-сглаживания в соседнем поле ввода дополнительно

необходимо указать значение *коэффициента сглаживания.* Этот коэффициент указывает среднее расстояние, на которое сглаживающий сплайн будет отстоять от заданных точек. Чем ближе этот коэффициент к нулю, тем ближе к экспериментальным точкам будет проходить сплайн.

После нажатия клавиши сплайн-графика в бланке переменных необходимо выбрать две переменные из электронной таблицы в качестве *X* и *Y.* В бланке выбора можно указать и одну переменную Y, тогда по оси абсцисс будут расположены порядковые числа.

Список использованных источников.

- 1. Балдин, К.В. Информационные системы в экономике [Электронный ресурс] : учебник / К.В. Балдин, В.Б. Уткин. — Электрон. дан. — М. : Дашков и К, 2013. — 395 с. — Режим доступа: http://e.lanbook.com/books/element.php?pl1\_id=56213
- 2. Божко, В.П. Информационные технологии в статистике [Электронный ресурс]: учебник. — Электрон. Дан. — М.: Финансы и статистика, 2011. — 152 с. — Режим доступа: http://e.lanbook.com/books/element.php?pl1\_id=5686
- 3. Вдовин, В.М. Информационные технологии в финансово-банковской сфере. Практикум [Электронный ресурс]: учебно-методическое пособие / В.М. Вдовин, Л.Е. Суркова. — Электрон. дан. — М. : Дашков и К, 2012. — 246 с. — Режим доступа: http://e.lanbook.com/books/element.php?pl1\_id=56217
- 4. Петрунин Ю. Информационные технологии анализа данных. Data Analysis. 2 издание. — Книжный дом "Университет" Москва, 2010. — С. 288.
- 5. Карышев, М.Ю. Социально-экономическая эффективность сферы информационно-коммуникационных технологий: методология международных статистических сопоставлений [Электронный ресурс]: монография. — Электрон. дан. — М. : Финансы и статистика, 2011. — 160 с. — Режим доступа: http://e.lanbook.com/books/element.php?pl1\_id=53867
- 6. Кулаичев А. П. Методы и средства комплексного анализа данных: Учебное пособие. — 4-е издание, переработанное и дополненное. — М.: Форум — Инфра-М, 2011. — 512 с.

Содержание.

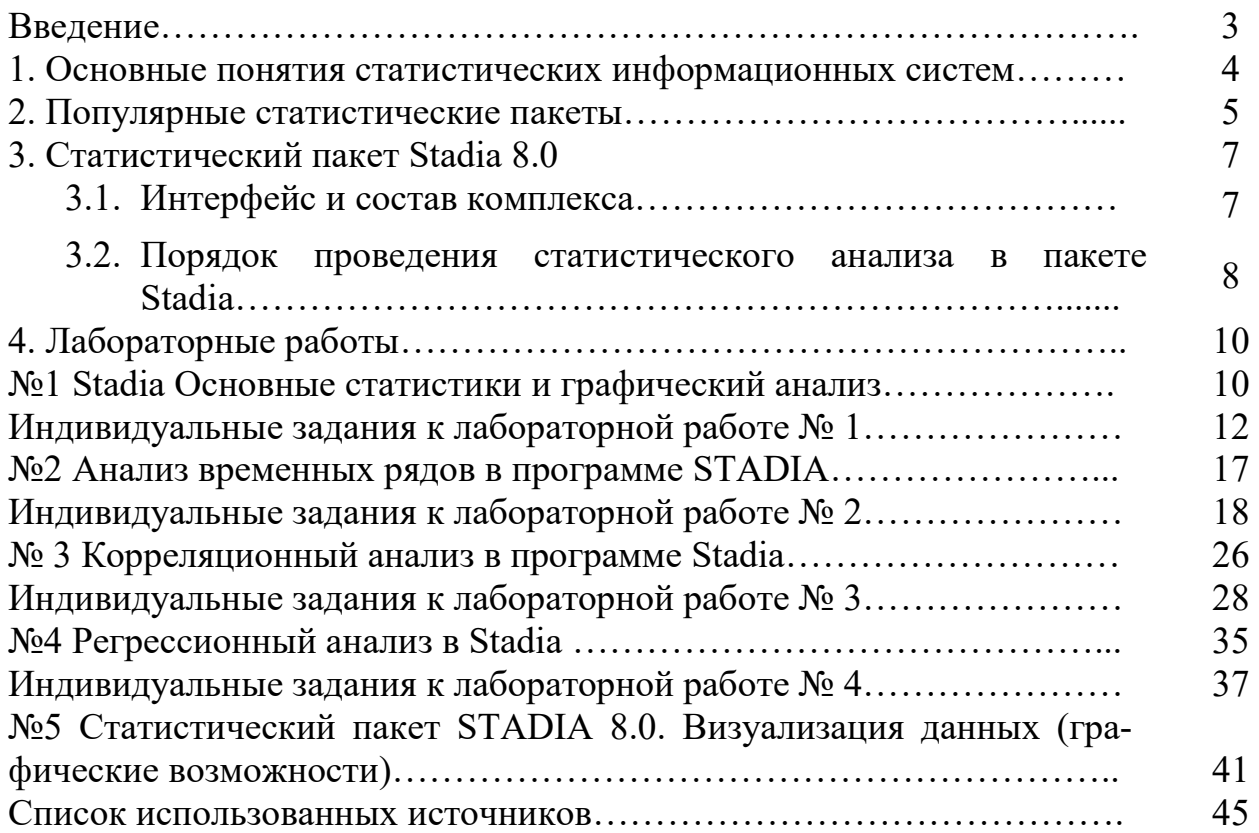

Учебное издание Милютина Елена Михайловна

## **АНАЛИЗ ДАННЫХ В ПАКЕТЕ STADIA**

Учебно-методическое пособие

для студентов направления подготовки Прикладная информатика, очной и заочной формы обучения

Компьютерный набор

Милютина Е.М.

Редактор Павлютина И.П.

Подписано к печати Формат 60х84. 1/16. Бумага печатная П.л.2,9 Тираж 50 экз. Изд.№ 4109

Издательство Брянский ГАУ 243365, Брянская обл., Выгоничский р-н, с. Кокино, БГАУ